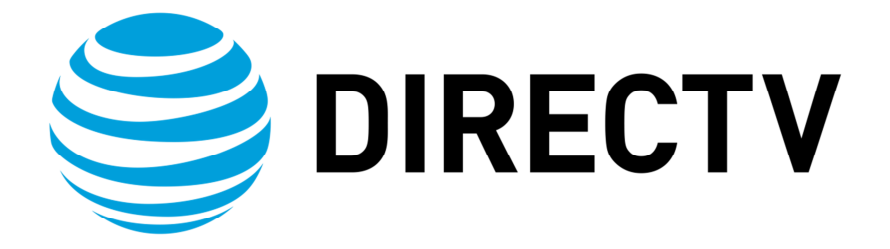

# PRODUCT MANUAL – **GENIE AIRTM**

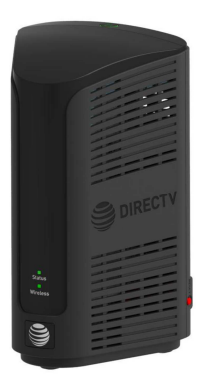

Version 1.3.0, 11/22/2016 AT&T DIRECTV, Inc. Proprietary and Confidential

**REVISION HISTORY**

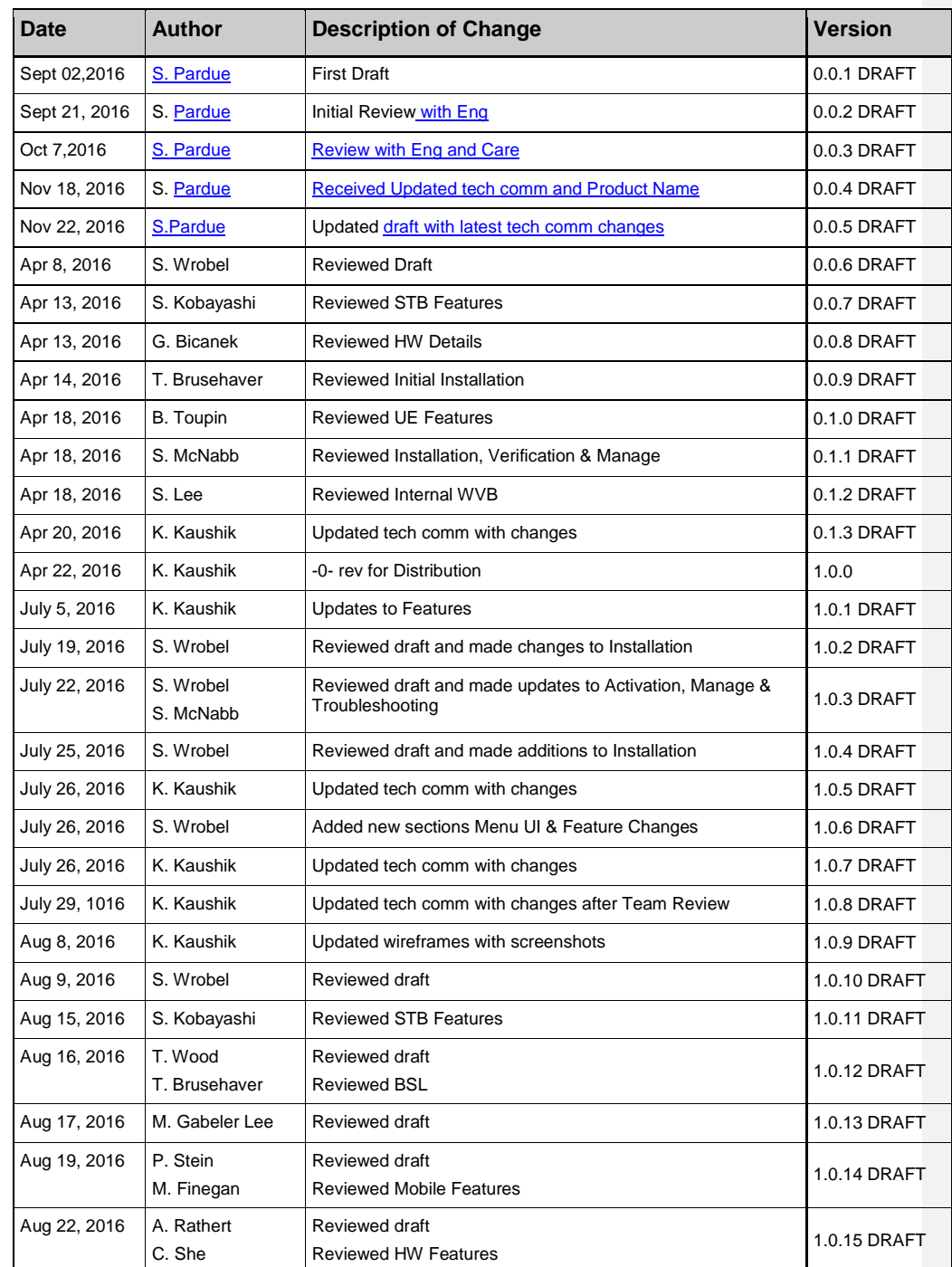

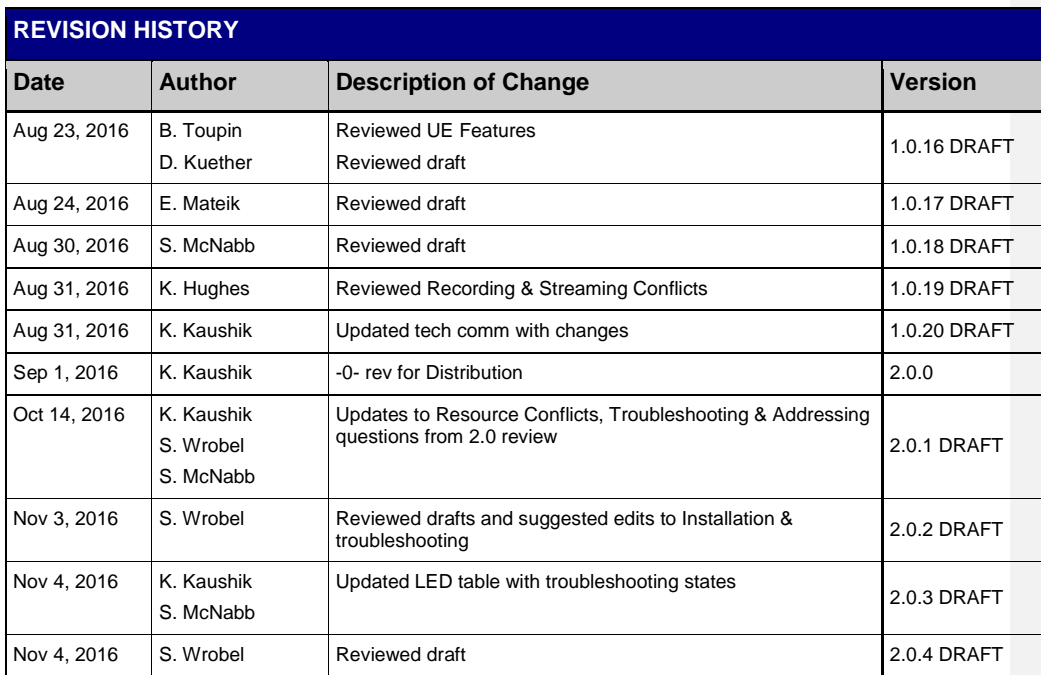

# **Introduction**

Before using the equipment, read the "Important safety instructions" of this manual. This manual outlines safeguards information. The safety information contained in this manual was developed and provided solely by the manufacturer. Safety Information is found in the back of this document

Product Manuals are intended to aid a customer in understanding the workings of the hardware devices. This Product Manual will be posted online at ATT.com for customer access.

The purpose of this document is to communicate information associated with the Genie Air<sup>™</sup>, and to provide an overview addressing specific functions of the device.

Field Engineering Technical Communications are internal communiqués that aid in preparing customer-facing departments ahead of product launches. Technical Communications comprise much of the source documentation that is subsequently transformed into customer facing materials such as scripts for Agent Call Center, troubleshooting guidelines, dot com web site content, and other materials that are customized for various agent or technician audiences.

The purpose of this document is to communicate the technical information associated with the Genie Air, and to provide an overview addressing how the new capabilities may impact the customer, agent and field technician.

Any references to specifications developed by other departments defining this release are linked here, if available.

Field Engineering staff wishes to aid and facilitate DIRECTV departments providing customer service at all levels. Please send any requests or suggestions for any additional materials or modifications to sswrobel@DIRECTV.com.

# **CONTENTS**

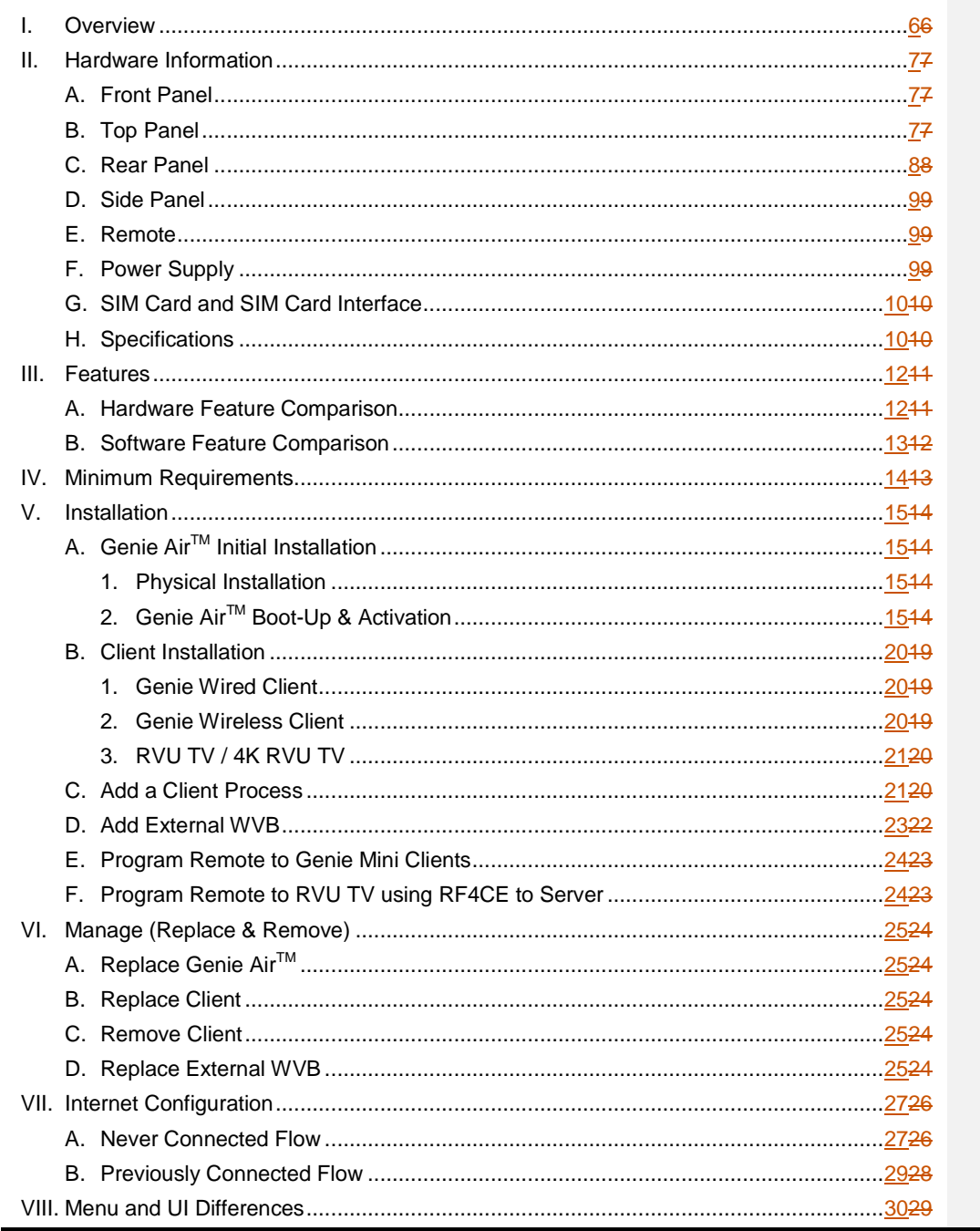

小能變數代碼變更

Version 1.3.0 - 11/22/2016 A \_ \_ \_ \_ \_ \_ \_ \_ \_ \_ \_ \_ \_ \_ \_ \_ \_

DIRECTV, Inc. Proprietary and Confidential

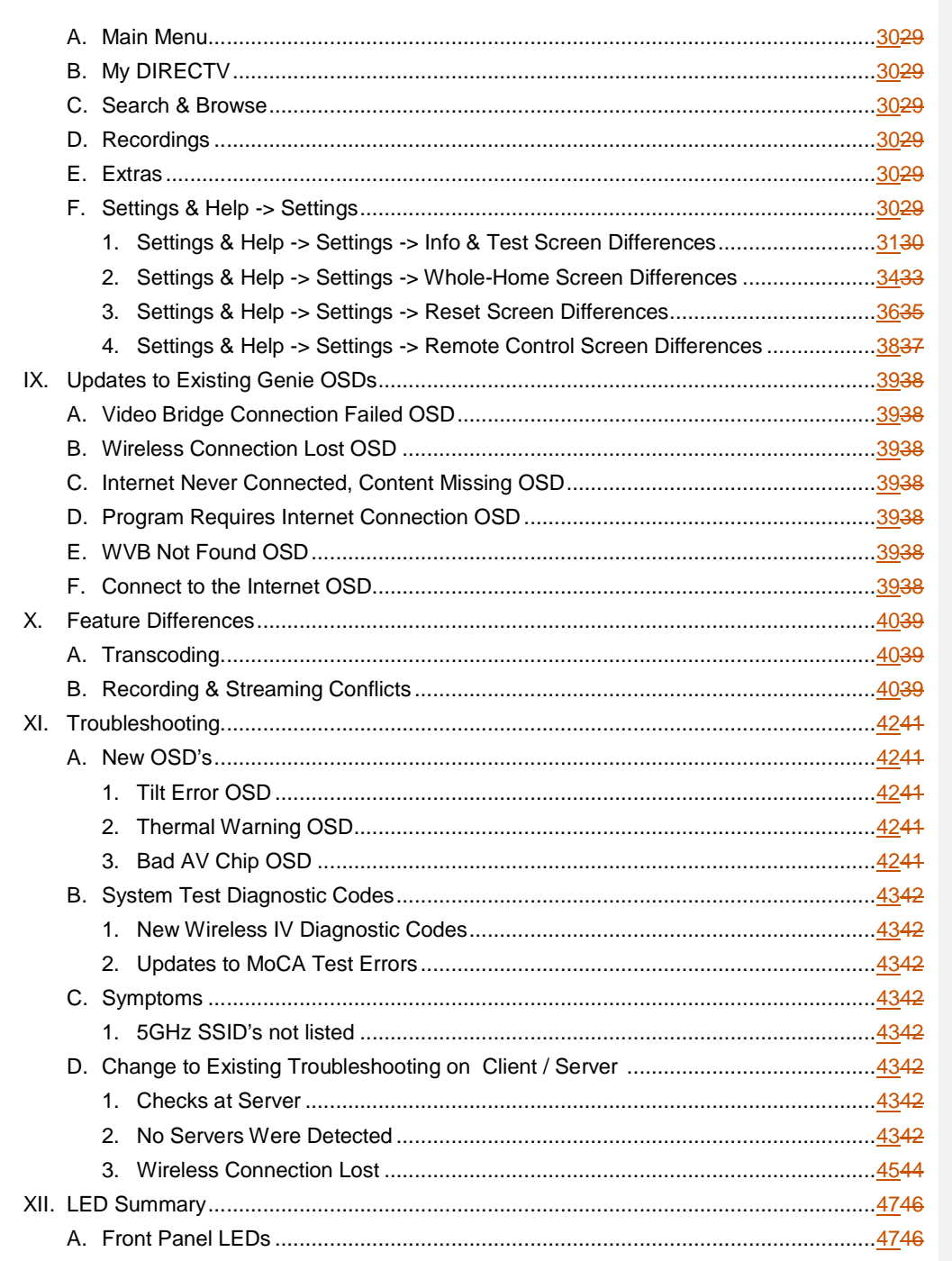

小能變數代碼變更

Version 1.3.0 - 11/22/2016

DIRECTV, Inc. Proprietary and Confidential

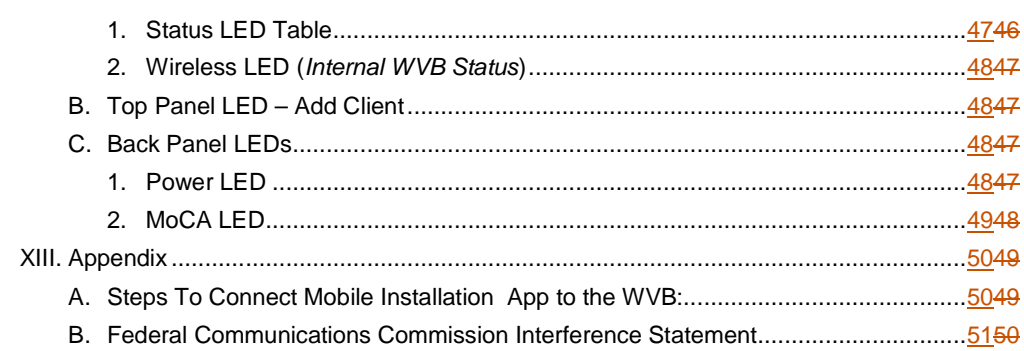

Version 1.3.0 – 11/22/2016<br>
Page iii DIRECTV, Inc. Proprietary and Confidential

功能變數代碼變更

#### FIGURES Figure 1: Genie AirTM Front Panel ............................................................................................77 Figure 2: Genie AirTM Top Panel ...............................................................................................77 Figure 3: Genie AirTM Rear Panel .............................................................................................88 Figure 4: Genie AirTM Side Panel ..............................................................................................99 Figure 5: EPS17 Power Supply ................................................................................................99 Figure 6: SIM Card Front & Rear.......................................................................................... 1010 Figure 7: Installation Satellite Setup Screen (Subject to Change)......................................... 1716 Figure 8: Genie AirTM Activation Screen (Subject to Change) ............................................... 1716 Figure 9: Genie AirTM Installation Verification SCreen (Subject to Change) .......................... 1817 Figure 10: Genie AirTM APG Guide Screen ........................................................................... 1817 Figure 11: Genie AirTM Data Feed Screens .......................................................................... 1918 Figure 12: Mobile Installation App - Installation Complete Screen (Subject to Change)......... 1948 Figure 13: Connecting to WVB - Excellent Signal Strength Screen ...................................... 2019 Figure 14: Full Client Tracking - Add a Client Screen ........................................................... 2120 Figure 15: Activate your new Location Screen (Subject to Change) ..................................... 2221 Figure 16: Full Client Tracking - Guided Setup Complete Screen (Subject to Change) ........ 2224 Figure 17: Manage Clients - Stop Looking Screen (Subject to Change)...............................2322 Figure 18: Wireless Video Bridge Status Screen .................................................................. 2423 Figure 19: Remove Video Bridges Screen ........................................................................... 2625 Figure 20: Plug in Ethernet Cable Screen ............................................................................ 2726 Figure 21: Checking Connection Status Screen ................................................................... 2726 Figure 22: Internet Setup Complete Screen ......................................................................... 2827 Figure 23: Wireless Internet Confirmation Screen ................................................................ 2827 Figure 24: Select Wireless Network Screen ......................................................................... 2827 Figure 25: Genie AirTM Menu SCreen ................................................................................... 3029 Figure 26: Genie Server & Clients connected to a Genie Settings Screen ...........................3139 Figure 27: Genie AirTM Client Settings Screen (Subject to Change) ..................................... 3130 Figure 28: Genie & Clients Connected to Genie - Info & Test Screen ..................................3231 Figure 29: Genie AirTM Info & Test Screen ........................................................................... 3231 Figure 30: Genie AirTM Info Screen ....................................................................................... 3332 Figure 31: Manage Clients - Genie Client & Genie Server.................................................... 3433 Figure 32: Genie AirTM Manage Clients Screen .................................................................... 3433 Figure 33: Genie AirTM Manage Clients - Add Clients Screen ............................................... 3534 Figure 34: Genie Air<sup>™</sup> Manage Clients - Add Clients Instructions Screen..........................3534 Figure 35: Receiver Reset - Genie Client & Server .............................................................. 3635 Figure 36: Genie AirTM - Reset Client Screen ....................................................................... 3635 Figure 37: Genie AirTM - Reset Client Confirmation SCreen ................................................. 3736 Figure 38: Genie AirTM - Reset Client to Default Screen ....................................................... 3736 Figure 39: Genie AirTM - Reboot Everywhere Screen ........................................................... 3837 Figure 40: Genie AirTM - Everywhere to Default Screen ........................................................ 3837 Figure 41: Resource Conflict - First Run Screen (Subject to Change) .................................. 4039 Figure 42: Resource Conflict - No Option or Cancel Recording Screen................................ 4140 Figure 43: Resource Conflict during Double-Play ................................................................. 4140 Figure 44: Tilt Error OSD Screen ......................................................................................... 4241 Figure 45: Android Settings Screen ...................................................................................... 5049 Figure 46: iOS Settings Screen ............................................................................................ 5150

#### 功能變數代碼變更

Version 1.3.0 – 11/22/2016<br>A <u>character contract contracted</u> the DIRECTV, Inc. Proprietary and Confidential

# **TERMINOLOGY**

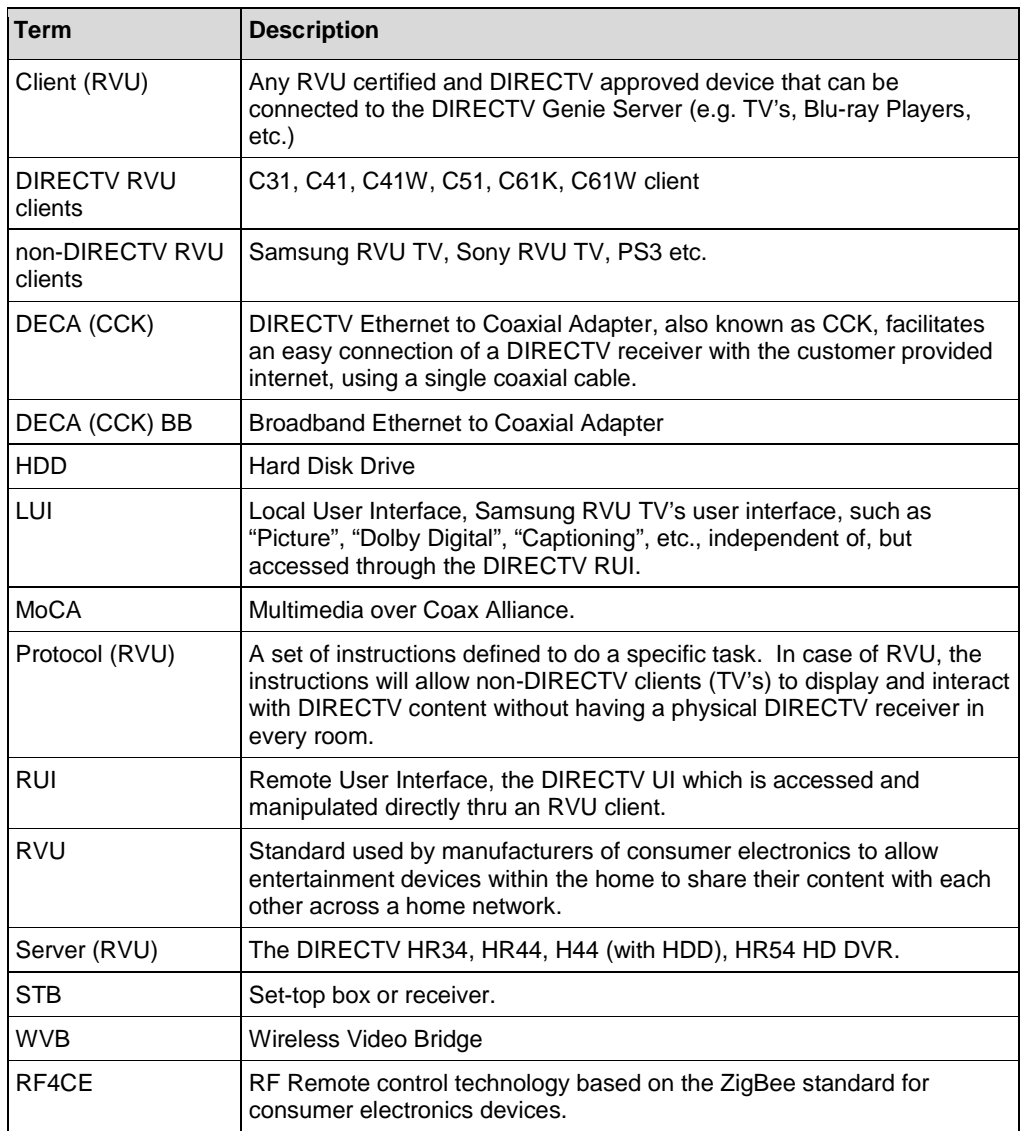

Version 1.3.0 – 11/22/2016 Page v DIRECTV, Inc. Proprietary and Confidential

功能變數代碼變更

# I. OVERVIEW

Welcome to AT&T's DIRECTV video service. Genie Air<sup>TM</sup> is the next generation Genie Server, satellite receiver that $_{\rm T}$ provides breakthrough features, sophisticated integration and enhanced customer experience.

Genie Air<sup>™</sup> is a Headless Server. A Headless Server is a satellite receiver that has no local display (no TV connection) on its own and is dedicated to providing services to its Genie clients and RVU TV Clients.

Genie Air<sup>TM</sup> integrates Wireless Video Bridge (Gen 2) and- transcoding (Mobile DVR) capabilities. Genie Air™ will use eleven tuners (plus one Network Tuner), is capable of Transponder Bonding and can support up-to Seven RVU clients simultaneously (two of which can be 4K streams). Genie Air™ has built-in SWiM power and storage of 2TB. Genie Air<sup>™</sup> is compatible with all Genie clients and Wireless Video Bridge.

功能變數代碼變更

Version 1.3.0 – 11/22/2016 Page 6 Page 6 DIRECTV, Inc. Proprietary and Confidential

# II. HARDWARE INFORMATION

- A. FRONT PANEL
	- No Front-Panel Buttons.
	- "Status": Multi-Color Status Indicator LED
	- "Wireless": Multi-Color Wi-Fi Status Indicator LED (Internal WVB Status)

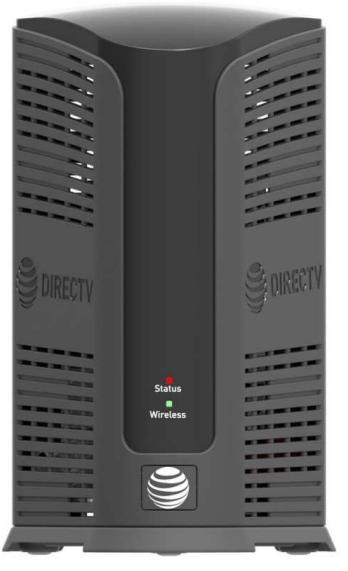

**FIGURE 1: GENIE AIRTM FRONT PANEL** 

- B. TOP PANEL
	- "Add Client": Add Client Button with Green LED (At the Top)

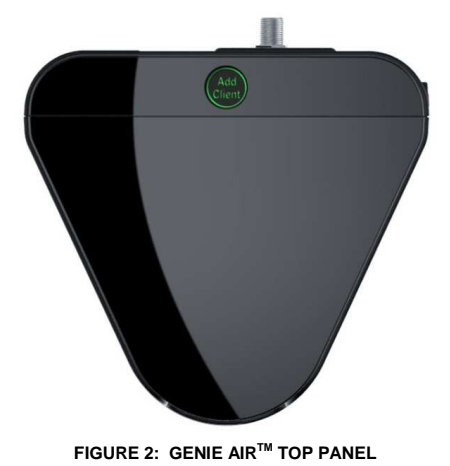

功能變數代碼變更

Version 1.3.0 – 11/22/2016 Page 7 Page 7 DIRECTV, Inc. Proprietary and Confidential

# C. REAR PANEL

- "DC IN 25.2V": DC power connector with power indicator LED
- "SAT IN SWM": One satellite input coax connector (SWiM)
- "MoCA": One MoCA status indicator LED
- "USB": One USB 3.0 port
- "Ethernet": One Ethernet port
- "eSATA": One eSATA port
- "SIM CARD" with instruction to "PUSH TO EJECT": One Conditional Access SIM card slot - **Do not access unless instructed by AT&T agent**

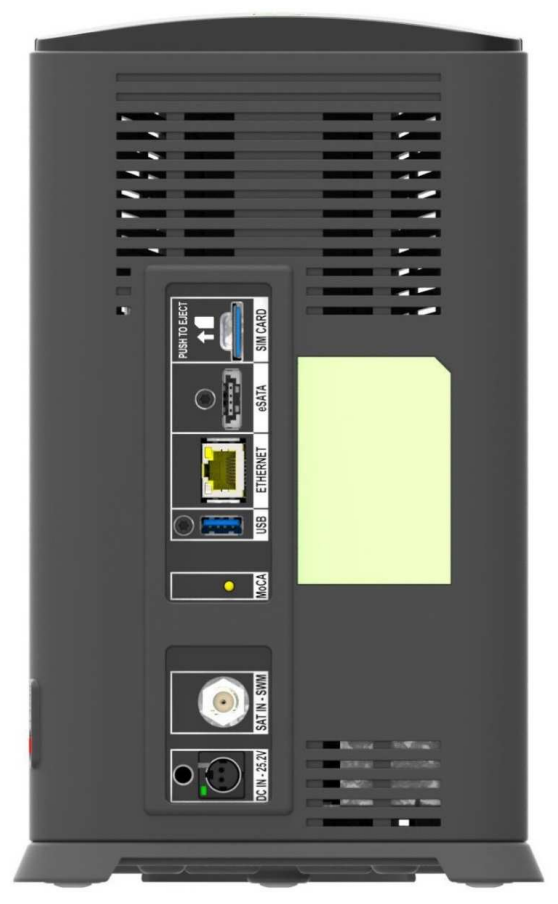

**FIGURE 3: GENIE AIRTM REAR PANEL** 

功能變數代碼變更

Version 1.3.0 – 11/22/2016 Page 8 Page 8 DIRECTV, Inc. Proprietary and Confidential

#### D. SIDE PANEL

• "RESET": One red reset button - To be used only when instructed by AT&T agent during troubleshooting

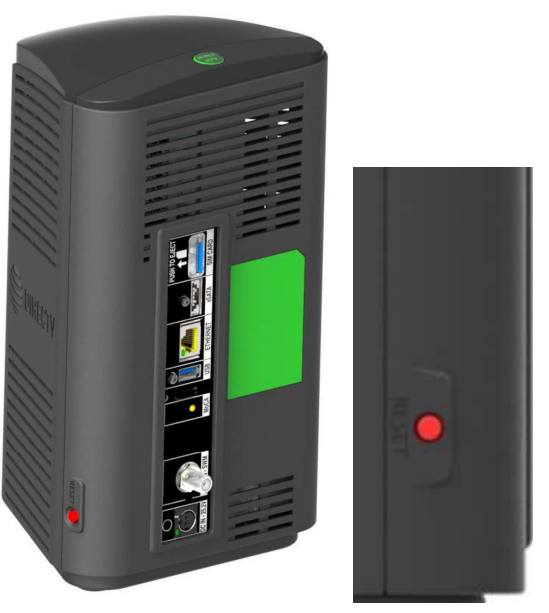

**FIGURE 4:** GENIE AIRTM **SIDE PANEL** 

#### E. REMOTE

There is no remote with the Genie Air<sup>™</sup>. However Genie Air<sup>™</sup> has RF4CE. It will serve to program remotes (RC71/RC72/RC73) for RVU TV clients

F. POWER SUPPLY

The Genie Air<sup>™</sup> requires the EPS17 (DC 25.2V) External Power Supply.

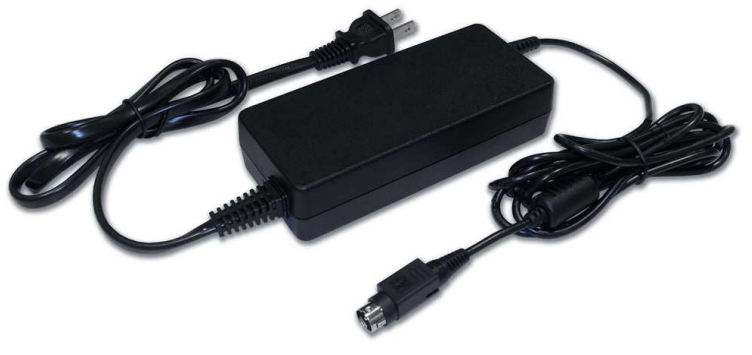

**FIGURE 5: EPS17 POWER SUPPLY** 

功能變數代碼變更

Version 1.3.0 – 11/22/2016 Page 9 Page 9 DIRECTV, Inc. Proprietary and Confidential

### G. SIM CARD AND SIM CARD INTERFACE

Genie Air<sup>™</sup> has a SIM card in the Rear Panel (Ref: Figure 3). The SIM card replaces the Access Card. The SIM card will be pre-installed in the Genie Air™. Similar to the Access card, the SIM card is paired to the Genie Air<sup>TM</sup> (with a Receiver ID) and can be swapped out with a new SIM card if necessary. The Card Number will be located on the back side of the SIM. The way to insert the card is explained with an illustration near the SIM card slot.

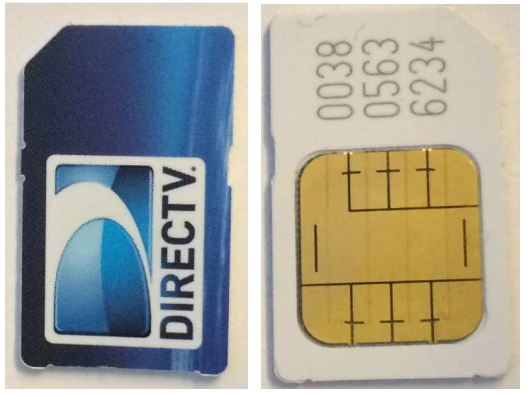

**FIGURE 6: SIM CARD FRONT & REAR** 

#### H. SPECIFICATIONS

- Memory: 3 GB DDR4, 8MB SNOR / 256MB NAND Flash
- Processor : BCM7366
- Storage: 2 TB SATA HDD
- **Dimensions** 
	- Height: 266 mm (10.47 inches);
	- Width: 154 mm (6.06 inches):
	- Depth:  $142$  mm  $(5.59$  inches)
	- **Video & Audio Formats**
		- N/A
- **Environmental Requirements** 
	- Operating temperature: 32 to 122 ℉ ( 0℃ to 50℃)
	- Storage temperature (No Damage): -40 to 150 ℉ ( -40℃ to 66℃)
	- Relative humidity: 5-85% non-condensing

功能變數代碼變更

Version 1.3.0 – 11/22/2016 Page 10 Page 10 DIRECTV, Inc. Proprietary and Confidential

# • **Mechanical Housing Design**

• Genie Air<sup>TM</sup> needs to be placed in a Vertical position. Sensors will detect when the orientation is not vertical. The Wireless LED will display Flashing Yellow, and the clients will display a Tilt Error OSD.

Version 1.3.0 – 11/22/2016 Page 11 DIRECTV, Inc. Proprietary and Confidential

功能變數代碼變更

# III. FEATURES

- Genie AirTM is a Headless Server satellite receiver that has no output to a TV.
- Supports Wired, Wireless, 4K and RVU Clients
- Has built-in capability to connect to an internet Wi-Fi access point.
- Has Built-In Wireless Video Bridge Gen 2.
- Has Built-In Genie GO functionality.
- Capable of Transponder Bonding.
- Uses Eleven (11) Satellite Tuners (+ 1 Network Tuner).
- Support up-to Seven (7) RVU sessions simultaneously (two of which can be 4K streams).
- Has built-in SWiM Power.
- Has internal storage of 2TB with expansion capability.
- Supports RF4CE Interface.

### A. HARDWARE FEATURE COMPARISON

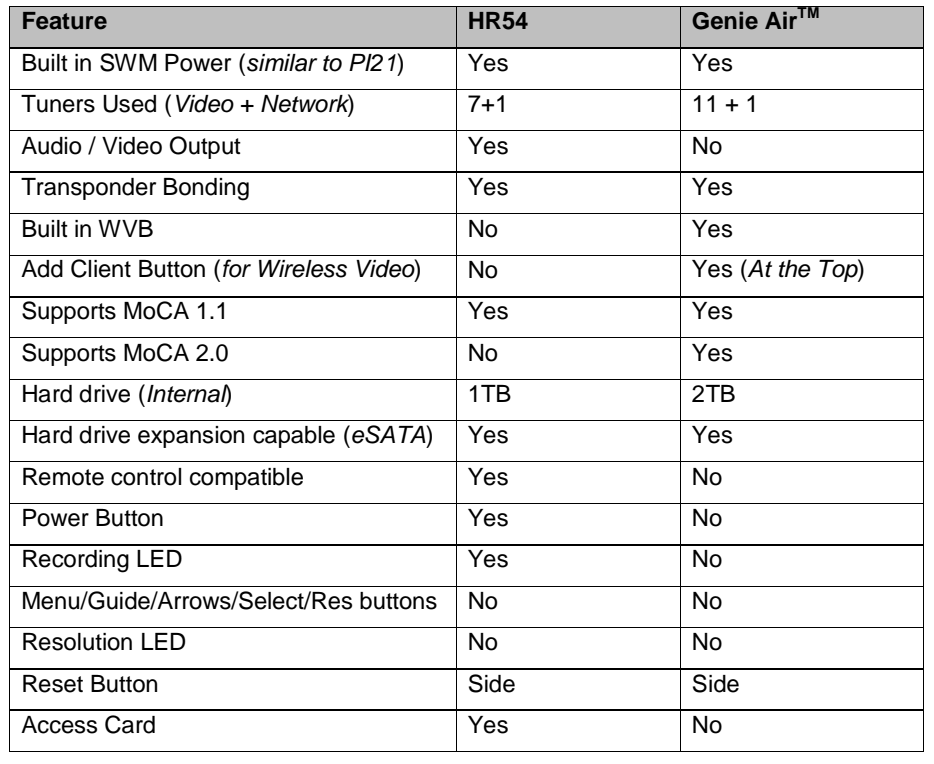

功能變數代碼變更

Version 1.3.0 – 11/22/2016 Page 12 DIRECTV, Inc. Proprietary and Confidential

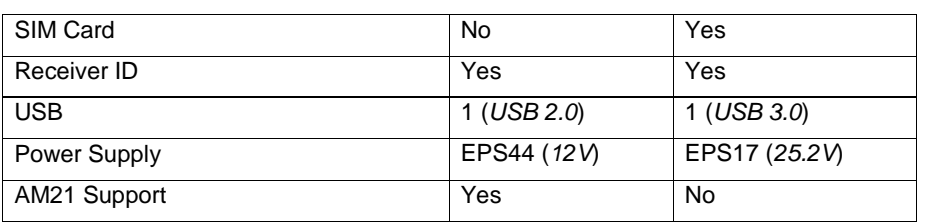

# B. SOFTWARE FEATURE COMPARISON

 $\overline{\phantom{a}}$ 

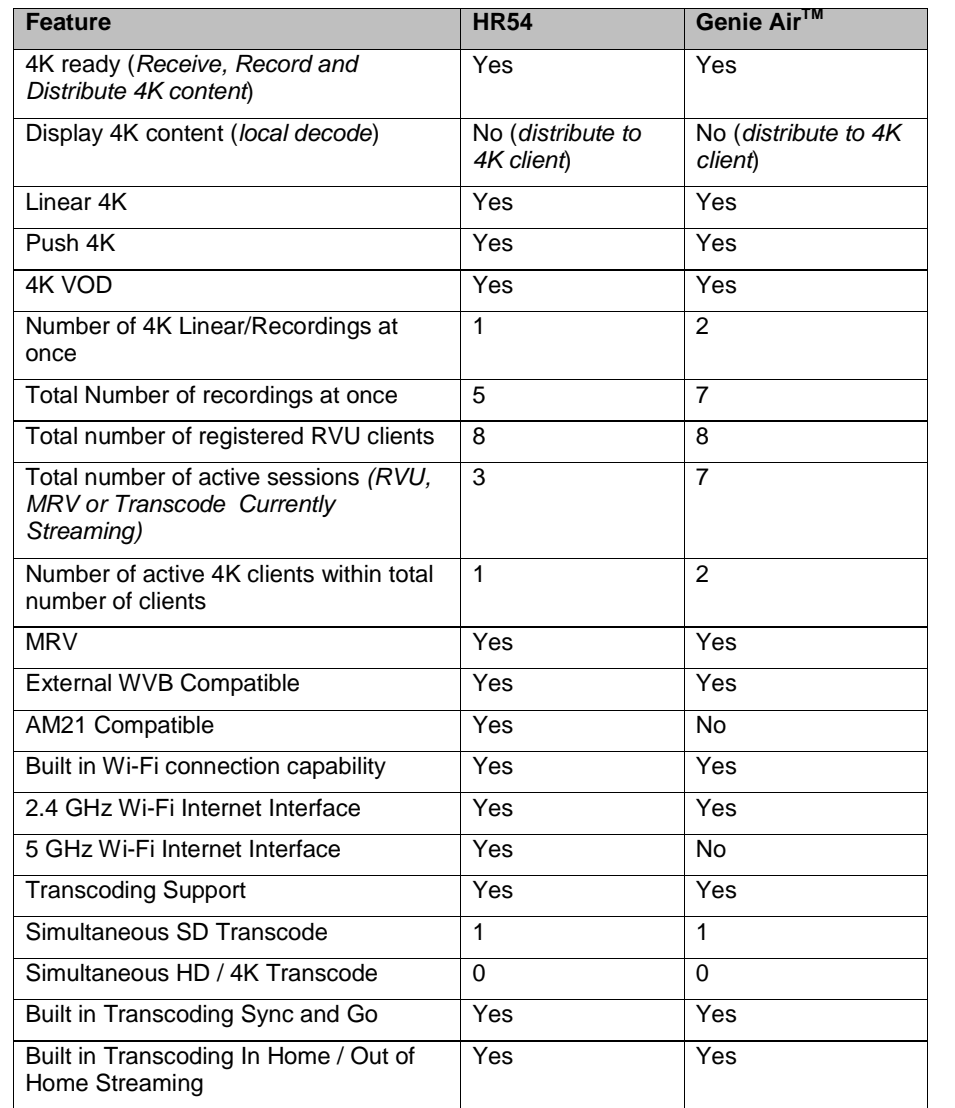

功能變數代碼變更

Version 1.3.0 – 11/22/2016 Page 13 DIRECTV, Inc. Proprietary and Confidential

# IV. MINIMUM REQUIREMENTS

All Minimum Requirements of Genie are applicable to Genie Air<sup>TM</sup> EXCEPT the Genie Air<sup>TM</sup> requires:

- DSWiM (DSWiM 13 module, SL3DS LNB, 3D2 LNB, 3D2RB LNB or 5D2RB LNB)
- Minimum of 11 available SWiM channels
- Minimum of 1 registered Client.

功能變數代碼變更

Version 1.3.0 – 11/22/2016 Page 14 DIRECTV, Inc. Proprietary and Confidential

# V. INSTALLATION

A. GENIE AIR™ INITIAL INSTALLATION

The following steps are to be followed by an Installer for new installations (not replacement).

1. Physical Installation

Genie Air<sup>™</sup> needs to be placed in a vertical position. Since Genie Air<sup>™</sup> is a Headless Server, a TV cannot be attached to it, and this provides placement flexibility.

Steps To Install Genie Air<sup>™</sup>:

- 1) Install the ODU with a Digital SWiM LNB.
	- Refer D-114 H44 Tech Comm for detailed information regarding installation using the built-in SWiM power inserter.
- 2) If Internet is available (or will be available soon if known), place the Genie Air<sup>TM</sup> near the customer's router and connect the Ethernet cable from the customer's router to the Genie Air<sup>™</sup>. Genie Air<sup>™</sup> will automatically connect to the Internet. This is the preferred method. The minimum distance from other Wireless devices is 4 feet (similar to present day wireless video and Wi-Fi guidance).
	- Alternate Internet Connection The Genie Air<sup>TM</sup> can also be Internet connected using BB-DECA or Internal Wi-Fi (similar to HR44/54).
	- Alternate Genie Air<sup>™</sup> Location: Place the Genie Air<sup>™</sup> in a location for optimal signal between the built-in WVB and Wireless Client (per current WVB placement guidance). Refer D-040 WVB Tech Comm for detailed information.
- 3) Connect the coax cable from the wall plate to the Genie Air<sup>TM</sup>.
- 4) Connect the power cable to the Genie Air<sup>TM</sup>.
- 2. Genie Air<sup>™</sup> Boot-Up & Activation

Once the Genie Air<sup>™</sup> has Power, the Status LED on the front of the Genie Air<sup>™</sup> goes through various color state changes.

- 1) The Status LED remains OFF during boot-up (about 10 seconds). Note: This initial LED Off state is subject to change before launch.
- 2) Once the Status LED turns Solid White (approx. 5 seconds), the Installer needs to press the Add Client button located at the top of the Genie Air™ to force a SWDL to the Genie  $Air<sup>TM</sup>$  (if necessary).
	- SWDL over Broadband takes priority over SWDL over Satellite.
	- The Status LED will change to Flashing White while the download occurs.
	- Do not unplug or reset the Genie Air™ while it is in the Flashing White LED state.

功能變數代碼變更

Version 1.3.0 – 11/22/2016 Page 15 DIRECTV, Inc. Proprietary and Confidential

- The SWDL duration via Satellite will be approx. the same as today while the broadband download will be faster.
- Once the download completes, the Genie Air™ will reboot itself, and LED sequence will go back to step 1 (Status LED Off for approx. 10 seconds, Solid White for approx. 5 seconds)
- SWDL failure: In case of any issues during SWDL, the Status LED will start Flashing Red. At this point the Genie Air<sup>™</sup> will reboot itself and attempt to download the software again.
- 3) The Status LED will turn Flashing Green (approx. 3-4 minutes), and the Add Client button will begin Flashing Green (this indicates that the Installer's Mobile App and Wireless Clients can connect to the Genie Air<sup>™</sup>).
- 4) The Installer can see the Initial setup screens by one of the following:
	- On the Installer's mobile device with the Mobile Installation App (that has been previously configured), turn the Wi-Fi On. Then connect the Installer's mobile device to the Genie Air<sup>™</sup> internal WVB wireless network and launch the App. The role of the App is to allow the technician to setup the Genie Air<sup>™</sup> without a TV connected to it.
		- If the Installer's Mobile Device is unable to detect the WVB Wireless Network, press the "Add Client" Button on the Genie Air™.
		- This connection does not need Internet or cellular service.
		- The steps for the one-time configuration of the Mobile Installation App is explained in the Appendix.
	- Connect a Wireless client to a TV to see the same installation screens that will be displayed on the Mobile Installation App. If the screens don't appear, press the "Add Client" Button on the Genie Air™
	- Connect a Wired Client to a TV and the Genie Air™ MoCA network to see the same installation screens that will be displayed on the Mobile Installation App.
- 5) The following Satellite Dish Setup (Verifying configuration) screen will be displayed on the Mobile Installation App (or clients).

功能變數代碼變更

Version 1.3.0 – 11/22/2016 Page 16 DIRECTV, Inc. Proprietary and Confidential

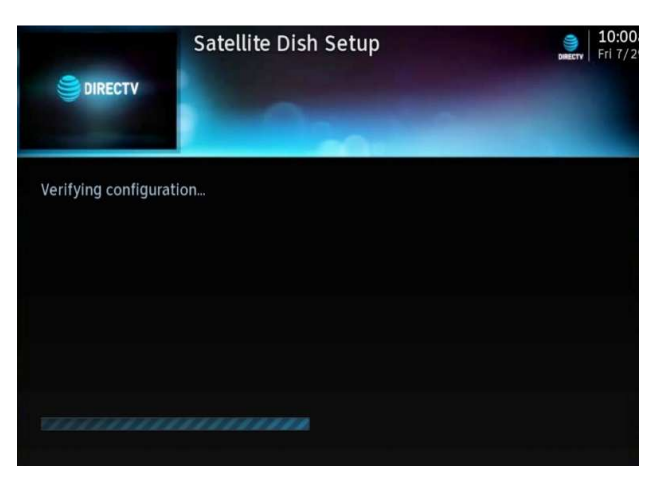

**FIGURE 7: INSTALLATION SATELLITE SETUP SCREEN (SUBJECT TO CHANGE)** 

- $\bullet$  If the Genie Air<sup>TM</sup> is unable to detect the dish or auto-configure, the Status LED will change to solid Yellow and the Satellite Dish Setup (Dish configuration settings) screen will be displayed. The user needs to manually configure Dish/Switch type before they can continue further.
- 6) The Status LED then displays Solid Blue and Genie Air<sup>TM</sup> is ready for Activation. Since Genie Air<sup>™</sup> does not have any display on its own, there is no option to switch language to Spanish.

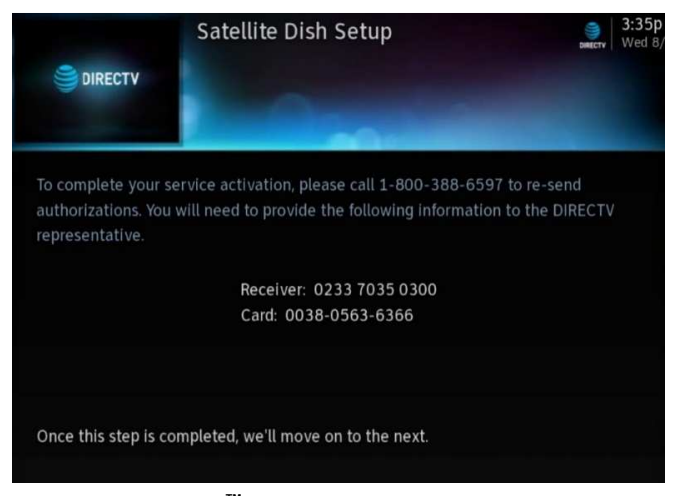

**FIGURE 8: GENIE AIRTM ACTIVATION SCREEN (SUBJECT TO CHANGE)** 

7) After Activation, the Satellite IV screen is displayed. The Status LED displays Flashing Green.

功能變數代碼變更

Version 1.3.0 – 11/22/2016 Page 17 Page 17 DIRECTV, Inc. Proprietary and Confidential

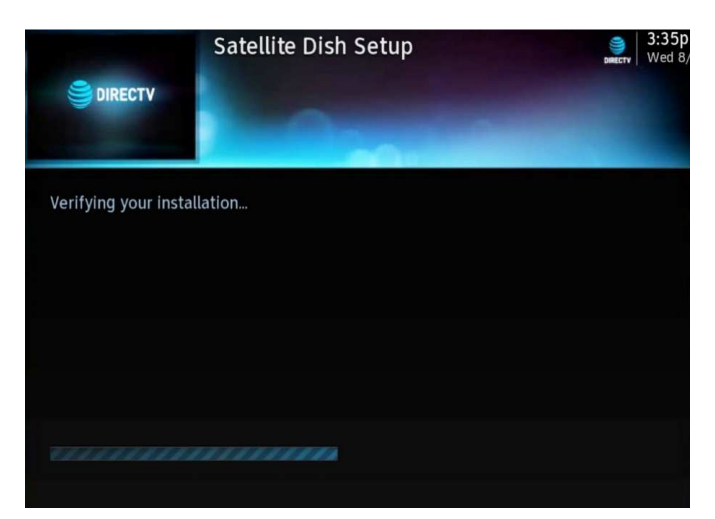

**FIGURE 9: GENIE AIRTM INSTALLATION VERIFICATION SCREEN (SUBJECT TO CHANGE)** 

- If Satellite IV fails, the Status LED turns Solid Yellow. Troubleshooting remains the same as present day install.
- 8) The Status LED continues to display Flashing Green as the Genie Air™ acquires the Advanced Program Guide with the download status as shown on screen. Unlike the Genie's, There is no option to "Continue" in the APG screen.

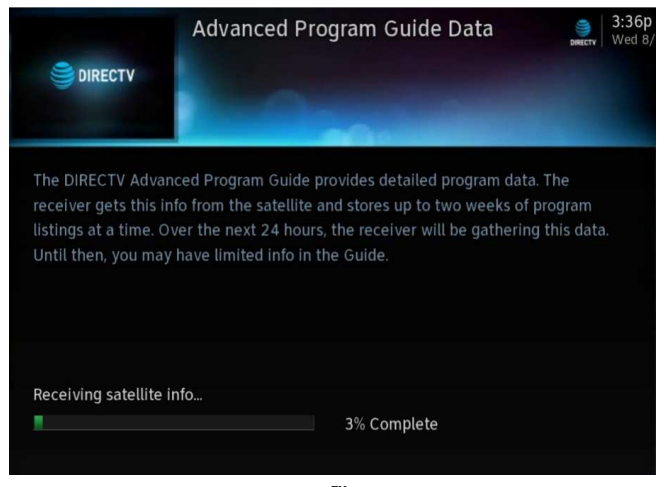

**FIGURE 10: GENIE AIRTM APG GUIDE SCREEN** 

9) Once the APG data is 100% complete, the Genie Air<sup>TM</sup> runs the Data & Guide Feed Tests. The Status LED remains Flashing Green.

功能變數代碼變更

Version 1.3.0 – 11/22/2016 Page 18 DIRECTV, Inc. Proprietary and Confidential

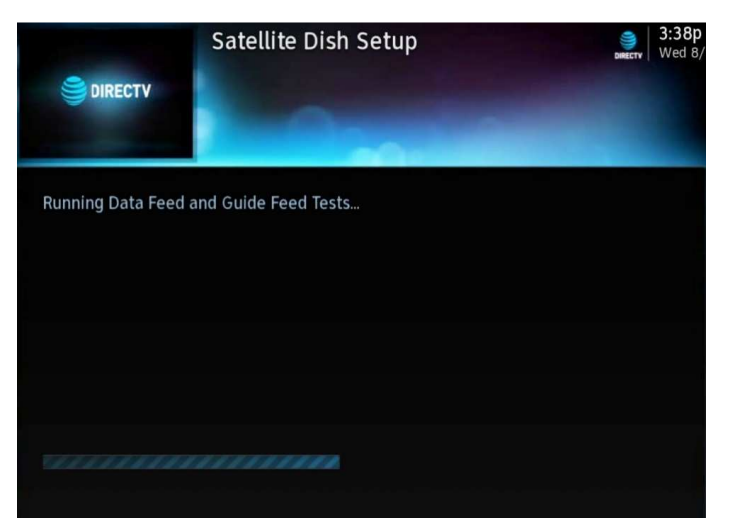

**FIGURE 11: GENIE AIRTM DATA FEED SCREENS** 

- If there is an error found during the Data / Guide feed tests, the LED turns Solid Yellow. Troubleshooting remains the same as present day install.
- 10) Once Initial Setup is complete, Status LED displays Solid Blue and Genie Air™ is ready to Add Client. The following screen is displayed **only** in the Mobile Installation App. The Genie Mini clients and RVU TVs will display, the Add Client screen (Refer – Add A Client section).

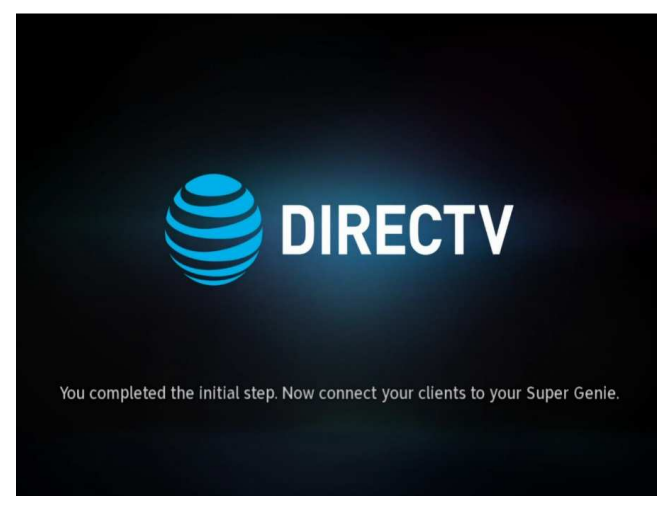

FIGURE 12: MOBILE INSTALLATION APP\_INSTALLATION COMPLETE SCREEN (SUBJECT TO CHANGE)

功能變數代碼變更

Version 1.3.0 – 11/22/2016 Page 19 Page 19 DIRECTV, Inc. Proprietary and Confidential

#### B. CLIENT INSTALLATION

The Genie Air<sup>™</sup> must be Setup and Functioning before any RVU Clients can complete installation. The following steps are to be followed at Initial Installation or when adding clients post installation.

1. Genie Wired Client

The following are the Steps to Install the Genie Wired Client.

- 1) Connect the Genie Wired Client to the SWiM/MoCA network via coax.
- 2) Connect the Genie Client to a TV.
- 3) Plug the Genie client power cable into a power source and power on the Wired Client.
- 4) Follow the Add A Client Process section below to add clients.
- 2. Genie Wireless Client

Since Genie Air<sup>™</sup> has an in-built WVB no Site Survey will be performed.

The following are the Steps to Install Wireless Clients

- 1) Connect the Genie Wireless Client to a TV.
- 2) Plug the Genie client power cable into a power source and power on the Wireless Client.
- 3) The Wireless client will try to connect to the server and the "Connecting to Video Bridge" screen will be displayed.
	- If Wireless Signal Strength is Green / Signal Quality is Excellent or Good, the following screen is displayed, and the user can select "Connect Now".

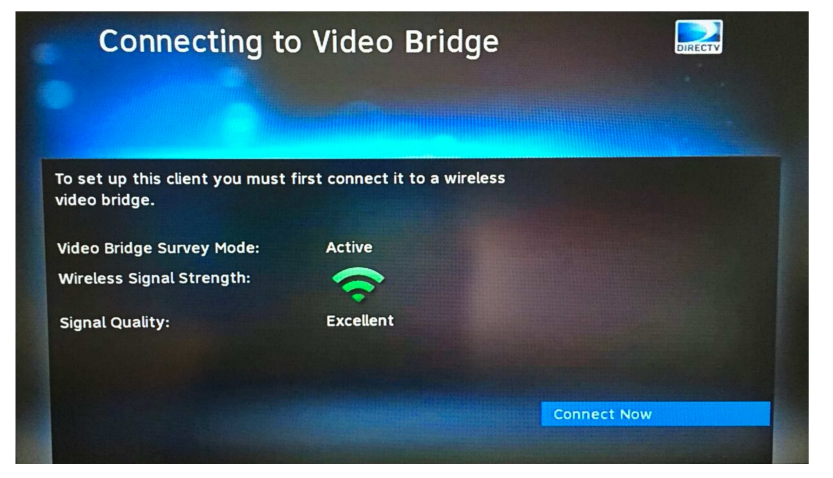

**FIGURE 13: CONNECTING TO WVB - EXCELLENT SIGNAL STRENGTH SCREEN** 

If Signal Strength/Quality is Yellow/Fair or Red/Poor, the Genie Air™ or Wireless Client should be moved, or an External WVB should be added to the install (follow normal guidance for WVB and Wireless Client placement and troubleshooting).

功能變數代碼變更

Version 1.3.0 – 11/22/2016 Page 20 DIRECTV, Inc. Proprietary and Confidential

- If Video Bridge Survey Mode is "Inactive" and the Signal Quality is "Waiting", the user must press the Add Client button on the top of Genie Air<sup>™</sup> or on a previously connected client navigate to Menu -> Settings -> Whole-Home -> Manage Clients -> Add Clients. The Add Client (Discovery) mode is enabled for a maximum of 20 minutes (each time the Add Client button is pressed), and it will time out. Once Signal Strength becomes Excellent or Good, the user can select "Connect Now".
- 4) The Wireless Client will connect to the Genie Air<sup>™</sup>. Follow the Add A Client Process section below to add clients.

#### 3. RVU TV / 4K RVU TV

The following are the steps to install the RVU / 4K RVU TV client.

- 1) Connect the RVU / 4K RVU TV to the SWiM/MoCA network (Normal install using the DECA or USB DECA)
- 2) Connect the power cable and turn on the TV.
- 3) Get to the DIRECTV Ready input.
- 4) Follow the Add A Client Process section below to add RVU / 4K RVU TV.

#### C. ADD A CLIENT PROCESS

The Add Client process will be different than current Genie process.

Full Client Tracking process will be used to Add Clients (Genie Air™ does not use Lenient Mode). Full Client Tracking is documented in detail in the D-088 Goliath-Flower SWDL Tech Comm (Refer the Appendix).

In Full Client Tracking, the users do not need the Server Pin to Add or Replace clients.

1) Once the clients are connected, the following screen is displayed in the client.

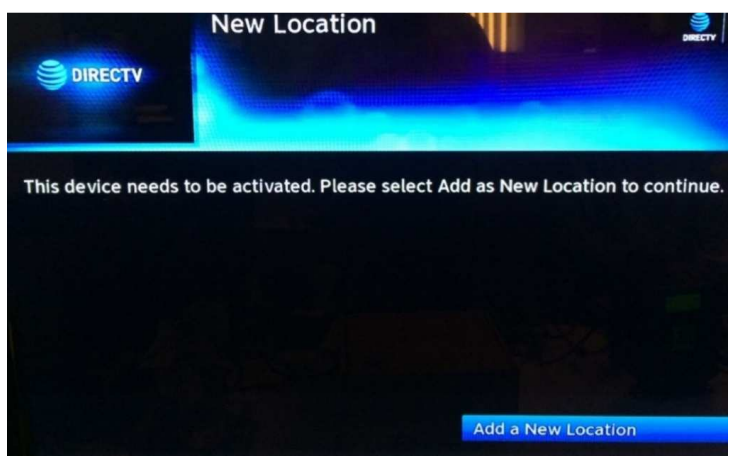

**FIGURE 14: FULL CLIENT TRACKING - ADD A CLIENT SCREEN** 

2) The user needs to follow on-screen instructions to Add the client. Refer D-088 Goliath-Flower Tech Comm (Refer the Appendix). See "Add a Client when in Lenient Mode or when in FCT mode" section III.B.3.b

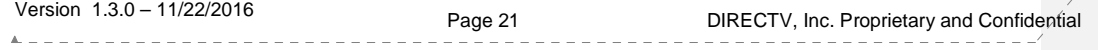

功能變數代碼變更

3) The "Activate Location" screen has been modified to include a new "Activation Number"/"Deactivation Number" that will be used for future automated activation process (This feature will not be available during pilot/product launch).

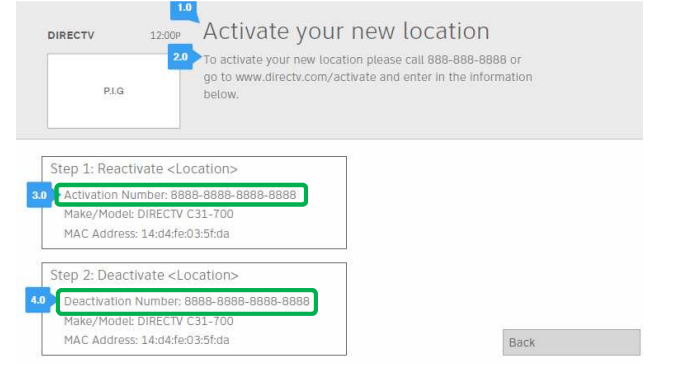

**FIGURE 15: ACTIVATE YOUR NEW LOCATION SCREEN (SUBJECT TO CHANGE)** 

4) After the location has been added, the following "Guided Setup Complete" screen is displayed at the client. The "Completion Code" is displayed in the screen.

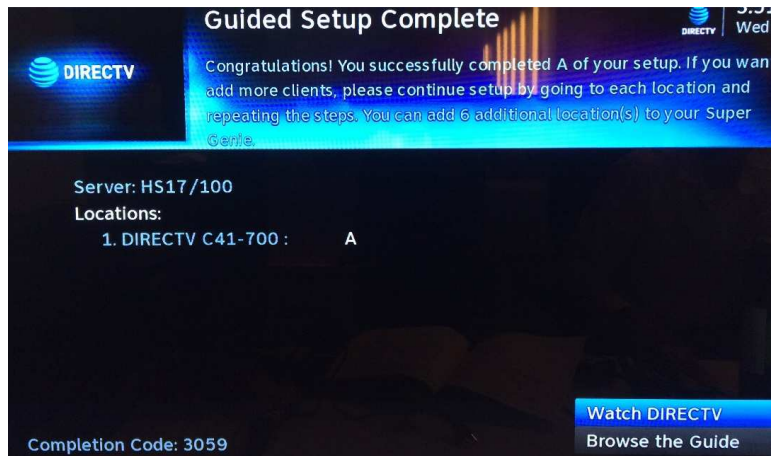

**FIGURE 161615: FULL CLIENT TRACKING - GUIDED SETUP COMPLETE SCREEN (SUBJECT TO CHANGE)** 

- 5) After the first Client has been added the Status LED on the Genie Air™ turns Solid Green.
- 6) After all the clients have been added, the Add Client mode must be turned Off by selecting Menu -> Settings -> Whole Home -> Manage Clients -> Stop Looking.

功能變數代碼變更

Version 1.3.0 – 11/22/2016 Page 22 DIRECTV, Inc. Proprietary and Confidential

Product Manual – **Genie AirTM**

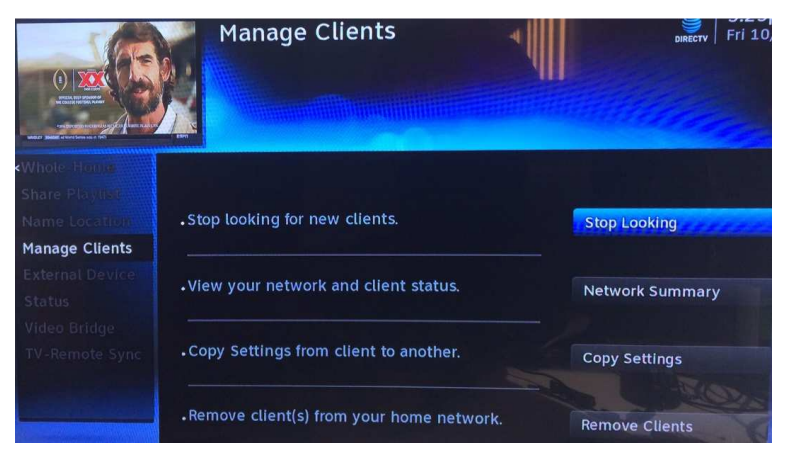

**FIGURE 171716: MANAGE CLIENTS - STOP LOOKING SCREEN (SUBJECT TO CHANGE)** 

If the user skips the Stop Looking step, the Add Client mode will automatically timeout within 1 hour (during initial install) or 20 minutes (if Add Client button was pressed).

#### D. ADD EXTERNAL WVB

Genie Air<sup>™</sup> supports the configuration of an External WVB as a Wireless Extender to the Internal WVB.

The following are the steps to install an External WVB.

- 1) Install the WVB in an optimal location as per current WVB placement guidance.
- 2) Ensure the Genie Air<sup>™</sup> server is Turned On.
- 3) Ensure all the Wireless clients are turned Off (in standby).
- 4) Connect the power and coax cables to the external Wireless Video Bridge.
- 5) After the WVB boots up (WVB LED turns Solid Green / Blue), turn On the Wireless clients.
- 6) The clients will display "A wireless video bridge has been found and configured successfully".
- 7) The client will automatically connect to the new WVB if it has a better signal than to the Genie Air $^{\text{\tiny{TM}}}$ .
- 8) Ensure the Wireless clients have a Green LED and show video.
- 9) When the user selects Menu -> Settings -> Whole-Home -> Video Bridge -> Video Bridge Status, the external WVB will be listed in addition to the internal WVB.

功能變數代碼變更

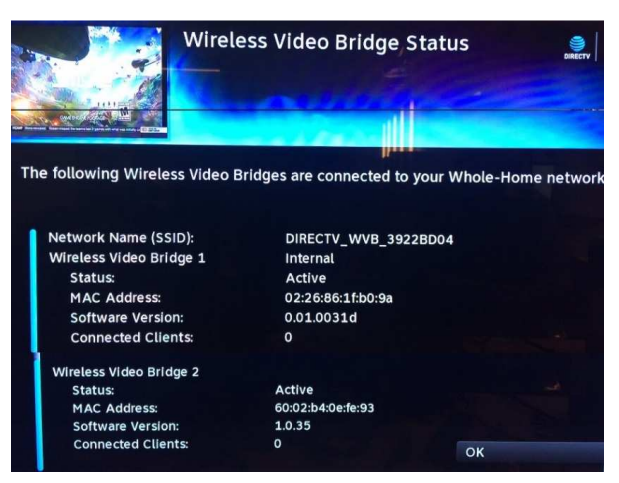

**FIGURE 18: WIRELESS VIDEO BRIDGE STATUS SCREEN** 

E. PROGRAM REMOTE TO GENIE MINI CLIENTS

The procedure to program the Remote to Genie Mini remains the same as present day install.

F. PROGRAM REMOTE TO RVU TV USING RF4CE TO SERVER

The procedure to program the Remote to the DIRECTV Ready RVU TVs is the same as the present day (see D-137 Mimic SWDL Tech Comm for detailed programming steps). See "DIRECTV Ready RVU TV Client Remote Control Programming" section III.A.2 in the Mimic tech comm.

However since the Genie Air<sup>™</sup> is Headless, during the steps to "Programming the Genie Remote at the Genie Server" the user will be instructed to program the Remote using the TV-Remote Sync option (Menu -> Settings -> Whole Home -> TV-Remote Sync). cannot be used.

功能變數代碼變更

Version 1.3.0 – 11/22/2016 Page 24 DIRECTV, Inc. Proprietary and Confidential

# VI. MANAGE (REPLACE & REMOVE)

### A. REPLACE GENIE AIR<sup>™</sup>

The following are steps to be followed when the user needs to replace an old Genie Air™ with a new one.

- 1) Swap the old Genie Air<sup>TM</sup> with the new Genie Air<sup>TM</sup>.
- 2) Follow normal steps to Reset Connection (Reset to Default) on the Wireless Client (if any).
- 3) Activate the new Genie Air<sup>TM</sup> as described in the Installation (Genie Air<sup>TM</sup> Boot-Up & Activation) section V.A.2 above.
- 4) Follow the steps to add a client as described in the Installation (Add A Client) section V.C above and pair all the clients to the new Genie Air<sup>TM</sup> .

### B. REPLACE CLIENT

Full Client Tracking process is used to Add / Replace clients.

- 1) To replace a client, Follow the steps in the Installation (Client Installation) section V.B above to swap the old client with the new client.
- 2) If using a Wireless Client, press the Add Client button at the top of the Genie Air<sup>™</sup> and select Connect Now on the wireless client.
- 3) Select Replace a Location.
- 4) Follow the Full Client Tracking steps to replace the Client. Refer D-088 Goliath-Flower Tech Comm for detailed information (Refer the Appendix). See "Replace an RVU Client when in Lenient Mode or when in FCT mode" section III.B.3.c
- C. REMOVE CLIENT

The Genie Air<sup>™</sup> should always have at-least one client connected to it. These steps are to be followed only to remove the 2nd through 8th clients and not when replacing a client.

- 1) Physically remove the specific client.
- 2) From another client location select Menu -> Settings -> Whole-Home -> Manage Clients -> Remove Locations.
- 3) Follow the Full Client Tracking steps to remove the client. Refer D-088 Goliath-Flower Tech Comm for detailed information (Refer the Appendix). See "Delete or Remove a Client when in Lenient Mode or when in FCT mode" section III.B.4
- D. REPLACE EXTERNAL WVB

The Internal Video Bridge cannot be removed as it is built-into the Genie Air<sup>™</sup>. If an External WVB is configured to the network, the "Remove Video Bridges" option will be enabled.

The following are the steps to be followed when removing an External WVB.

- 1) Ensure the Genie Air<sup>™</sup> server is has powered On.
- 2) Ensure all the Wireless clients are turned Off (in standby).
- 3) Physically remove the old WVB.

功能變數代碼變更

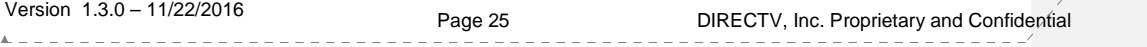

- 4) Plug in the new WVB.
- 5) Power on all the Wireless clients.
- 6) Ensure the Wireless clients connected to the new WVB have a Green LED and show video. Else troubleshoot Wireless clients as present day troubleshooting.
- 7) At any client (wired or wireless), select Menu -> Settings -> Whole-Home -> Video Bridge -> Remove Video Bridges

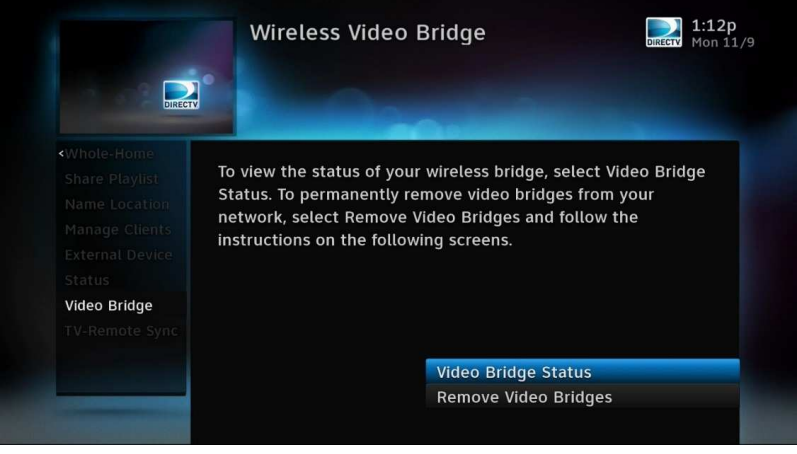

**FIGURE 19: REMOVE VIDEO BRIDGES SCREEN** 

- 8) Select the Checkbox for Wireless Video Bridge with "Not Found" after the number, click Continue.
- 9) Press the Dash key. The OSD "You have successfully removed one Wireless Video Bridge from your Whole-Home network" will be displayed.

功能變數代碼變更

Version 1.3.0 – 11/22/2016 Page 26 DIRECTV, Inc. Proprietary and Confidential

# VII. INTERNET CONFIGURATION

Genie Air<sup>TM</sup> connects to the Internet by leveraging the existing "Get Connected" process flow. Genie Air<sup>™</sup> performs better when connected in a Wired Broadband Connection. Once the physical connection is made (Ethernet or BB DECA), the Genie Air<sup>™</sup> should automatically connect to the internet. If it does not get connected, the following steps need to be followed.

### A. NEVER CONNECTED FLOW

The following are the steps to be followed when connecting a Genie Air<sup>TM</sup> to the Internet.

- 1) Connect the Ethernet cable to the Genie Air™. The server will automatically connect to the Internet. At the client press the Menu button and check if the Genie Air<sup>™</sup> is "Connected". If it's not Internet connected proceed to the next step.
- 2) Select "Connect Now" at the client.
- 3) Once the user selects "Connect Now" the following "Plug in Ethernet Cable" screen will be displayed. This screen is to promote the Wired broadband connection. A graphic will be displayed to show the way to connect via Ethernet cable.

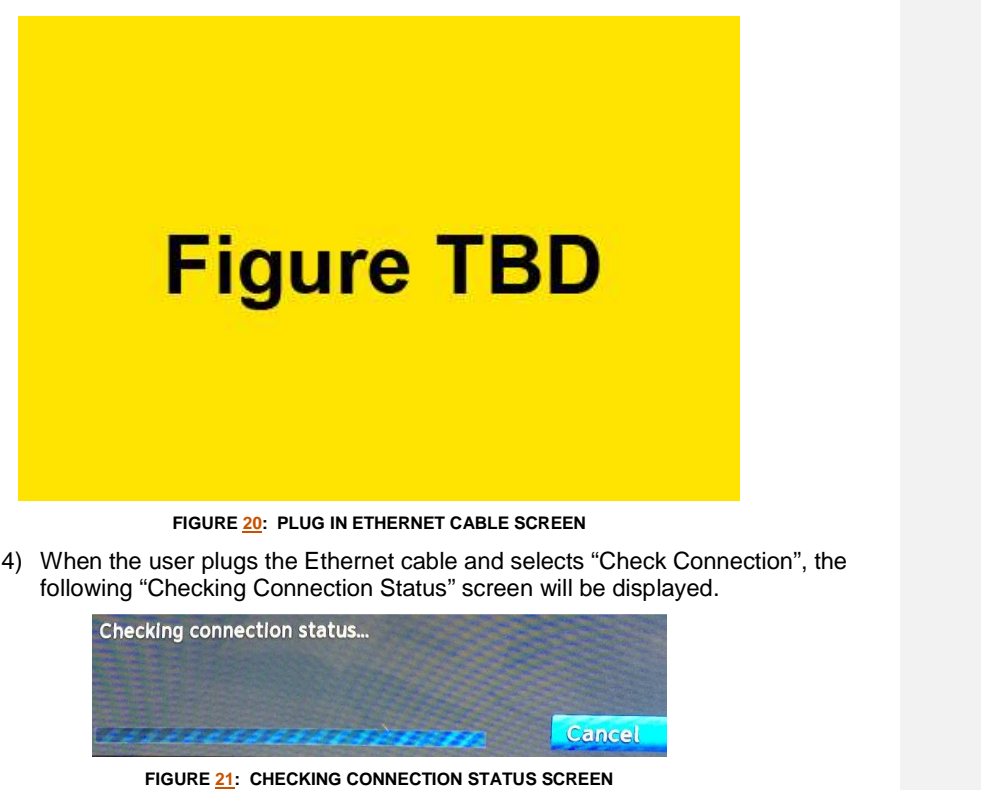

功能變數代碼變更

Version 1.3.0 – 11/22/2016 Page 27 DIRECTV, Inc. Proprietary and Confidential

5) The Genie Air<sup>TM</sup> will check if its Internet connected. If it connects, the Internet Setup Complete screen will be displayed else the "Checking Connection Status" screen will continue to be displayed.

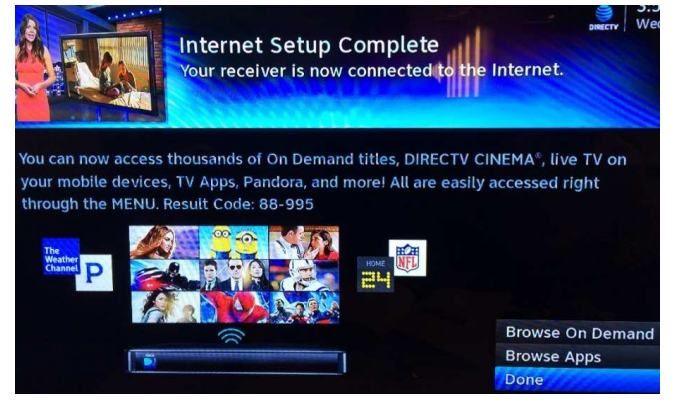

**FIGURE 22: INTERNET SETUP COMPLETE SCREEN** 

6) If the user selects "Go Wireless Instead" at Figure 20, another Wireless Warning confirmation screen will be displayed. This screen is used to re-confirm Wireless broadband connection since Genie AirTM performs better in Wired broadband.

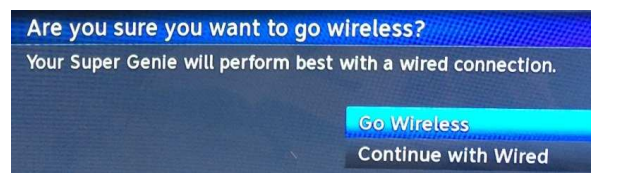

**FIGURE 23: WIRELESS INTERNET CONFIRMATION SCREEN** 

7) If the user selects "Continue with Wired", the previous "Plug in Ethernet Cable" screen will be displayed (Ref: Figure 20). If the user selects "Go Wireless", the following "Select Wireless Network" screen is displayed.

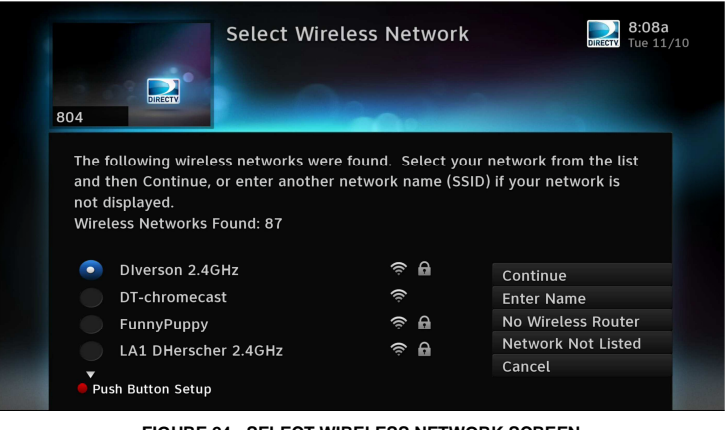

**FIGURE 24: SELECT WIRELESS NETWORK SCREEN** 

功能變數代碼變更

Version 1.3.0 – 11/22/2016 Page 28 DIRECTV, Inc. Proprietary and Confidential

8) The user can select the desired Wireless Network to join and proceed with the exiting Get Connected Flow. For detailed information refer D-140 Neo SWDL Tech Comm.

B. PREVIOUSLY CONNECTED FLOW

- 1) If the Genie Air<sup>™</sup> was previously Internet connected, the "Reconnect Now" screen will be displayed.
- 2) When the user selects "Reconnect Now", the "Is your Internet connection working" screen will be displayed (current existing Get Connected Flow).
- 3) When the user selects Yes, the Plug in Ethernet Cable screen will be displayed (Ref: Figure 20). The purpose is to redirect the user to prefer Wired Internet over Wireless connection.
- 4) Follow the same steps as in Never Connected flow to connect the Genie Air<sup>™</sup> to the Internet.

Version 1.3.0 – 11/22/2016 Page 29 DIRECTV, Inc. Proprietary and Confidential

功能變數代碼變更

# VIII. MENU AND UI DIFFERENCES

Genie Air<sup>TM</sup> is a headless server and has no local display on its own. All the Server information will be displayed on each RVU Clients. The screens that are displayed on a client connected to Genie Air<sup>™</sup> are different from the present screens in the Genie server and clients connected to a Genie.

### A. MAIN MENU

When the user selects the Menu button, the same Menu screen is displayed on the Genie, clients connected to the Genie and clients connected to the Genie Air<sup>TM</sup>. The Menu options like "My DIRECTV", "Search & Browse", "Recordings", "Extras", and "Connected" remain the same.

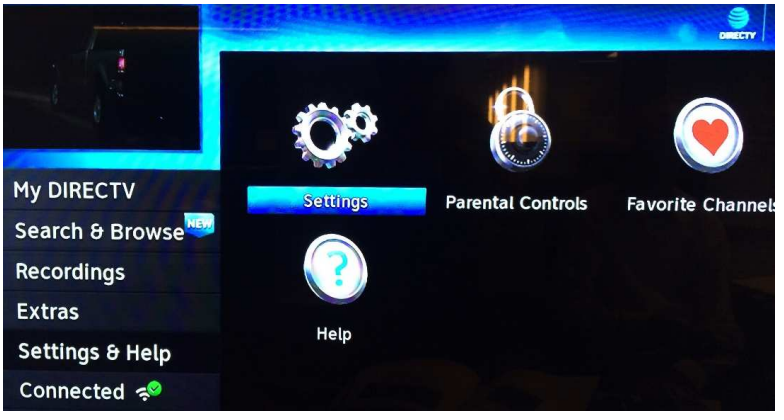

**FIGURE 25: GENIE AIRTM MENU SCREEN** 

### B. MY DIRECTV

All Menu Options under the My DIRECTV option will remain the same.

C. SEARCH & BROWSE

All Menu Options and screens under the Search & Browse option will remain the same.

D. RECORDINGS

All Menu Options and screens under the Recordings option will remain the same.

E. EXTRAS

All Menu Options and screens under the Extras option will remain the same.

F. SETTINGS & HELP -> SETTINGS

Menu -> Settings & Help -> Settings screens will change and have some differences from present Genie and Clients.

All Left Menu Options in the Setting Screen seen on a Client connected to an Genie Air<sup>™</sup> will remain the same.

功能變數代碼變更

Version 1.3.0 – 11/22/2016 Page 30 DIRECTV, Inc. Proprietary and Confidential

The following screens from the Settings left menu are no different than what is normally seen on a Client, whether the client is connected to a Genie or Genie Air<sup>™</sup>.

- Display
- Audio
- Internet Setup
- •
- Power Saving
- **Satellite**

These are the Settings screen on the Genie and Client Connected to a Genie today:

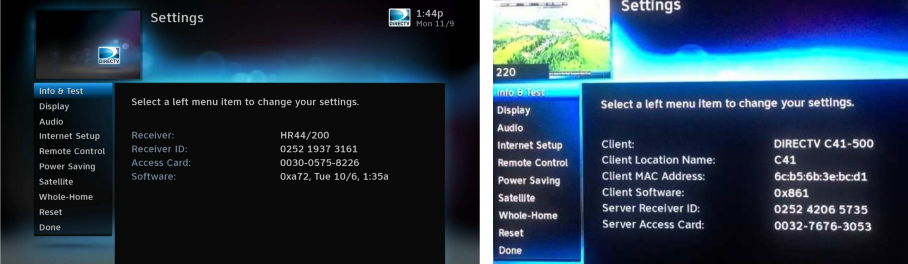

**FIGURE 26: GENIE SERVER & CLIENTS CONNECTED TO A GENIE SETTINGS SCREEN** 

This is the Settings screen on a Client connected to an Genie Air<sup>™</sup>:

- Genie Air<sup>™</sup> client will display the Server Info and the Client Info.
- Client information will be displayed above the Server information.
- Client information will be specific to the client.
- Server information will be displayed on all clients.

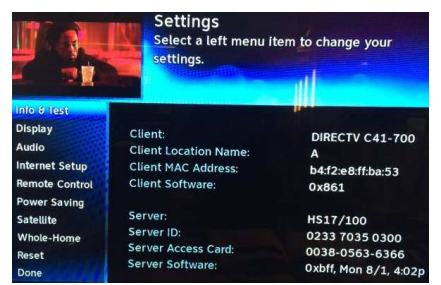

**FIGURE 27: GENIE AIRTM CLIENT SETTINGS SCREEN (SUBJECT TO CHANGE)** 

1. Settings & Help -> Settings -> Info & Test Screen Differences

Menu -> Settings & Help -> Settings -> Info & Test screens will change and have some differences from present Genie and Clients.

These are the Info & Test screen on the Genie and Client connected to a Genie today:

功能變數代碼變更

Version 1.3.0 – 11/22/2016 Page 31 DIRECTV, Inc. Proprietary and Confidential

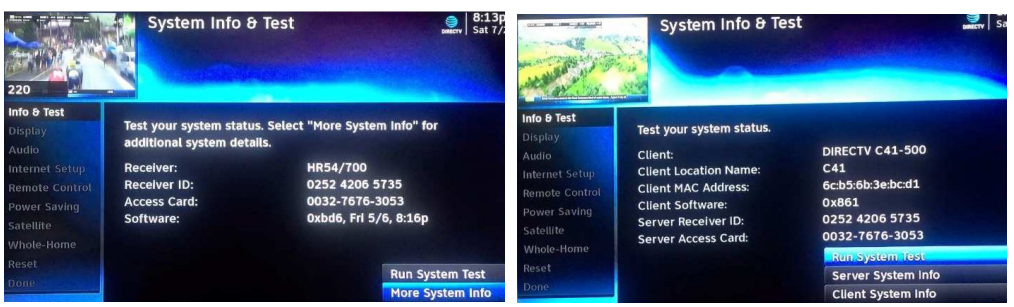

**FIGURE 28: GENIE & CLIENTS CONNECTED TO GENIE - INFO & TEST SCREEN** 

This is the Setting screen on a Client connected to an Genie Air<sup>™</sup>:

- Genie AirTM client will display the Run System Test, <Client Location Name> Info and Super Genie Info.
- Run System Test is used to run system test on the Genie Air<sup>™</sup> server.
- <Client Location Name> Info will display details about the specific client. It is the same as the present Client System Info screen.

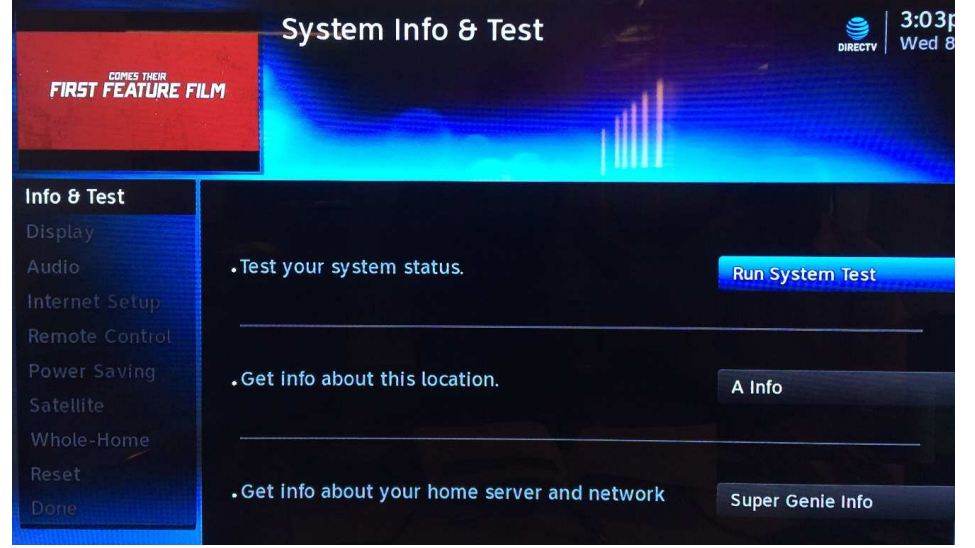

**FIGURE 29: GENIE AIRTM INFO & TEST SCREEN** 

Selecting the Super Genie Info option will display all server information. It will **NOT** display any details regarding Display, Audio, Remote Control, Captioning, HDTV, Favorites, Parental Controls and Caller ID. These details are maintained only at specific client locations.

功能變數代碼變更

Version 1.3.0 – 11/22/2016 Page 32 DIRECTV, Inc. Proprietary and Confidential

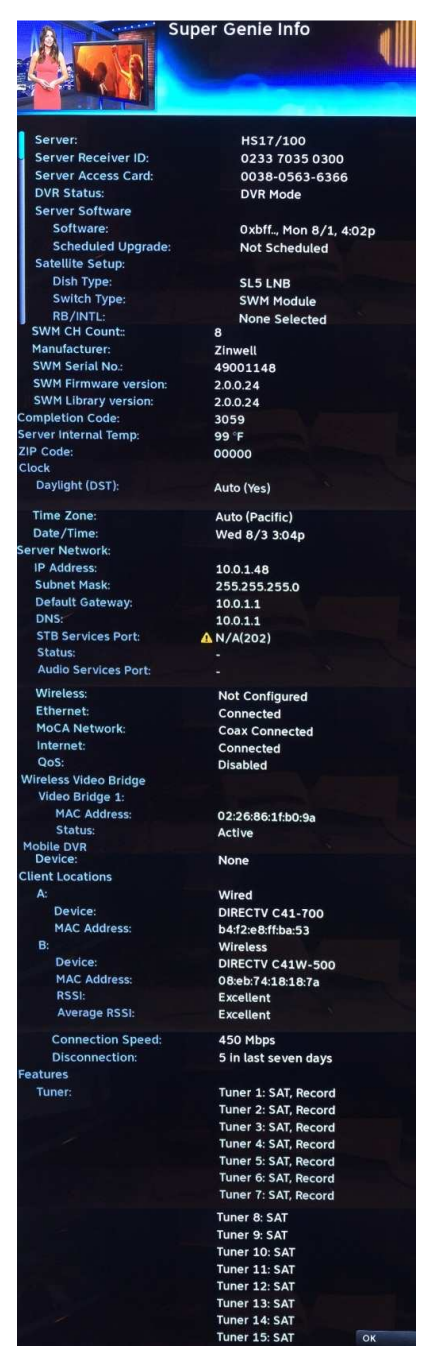

**FIGURE 30: GENIE AIRTM INFO SCREEN** 

功能變數代碼變更

 $\overline{\phantom{a}}$ 

Version 1.3.0 – 11/22/2016<br>A <u>confidential</u><br>A confidential

2. Settings & Help -> Settings -> Whole-Home Screen Differences

Menu -> Settings & Help -> Settings -> Whole-Home -> Manage Clients screens will have some differences from present Genie and Clients.

These are the Manage Client screens on the Genie and Client connected to a Genie today:

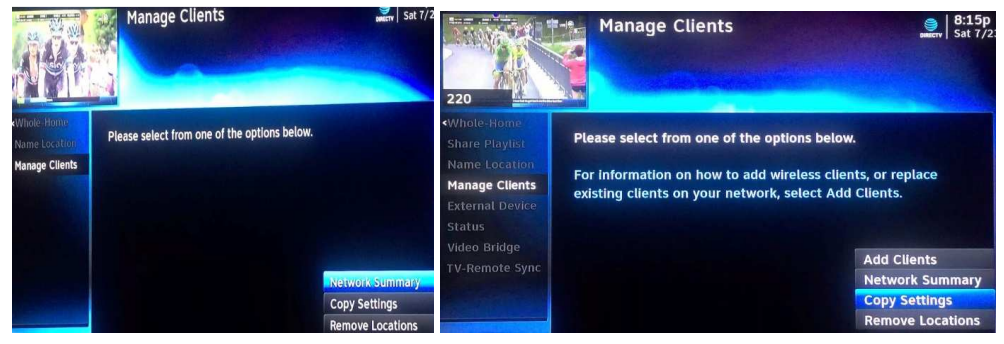

**FIGURE 31: MANAGE CLIENTS - GENIE CLIENT & GENIE SERVER** 

This is the Manage Client screen on a Client connected to an Genie Air<sup>™</sup>:

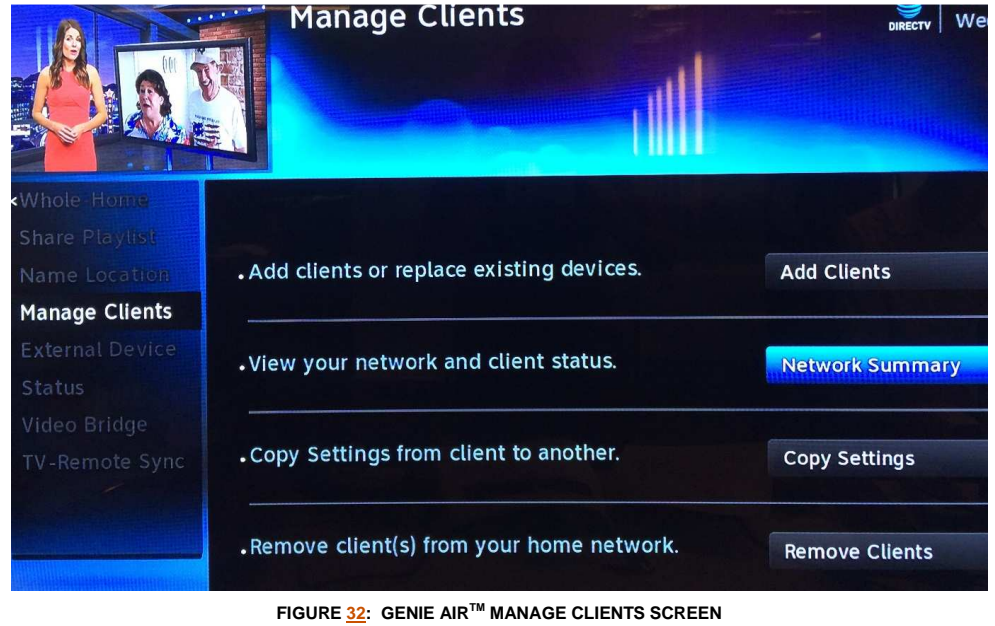

Version 1.3.0 – 11/22/2016 Page 34 DIRECTV, Inc. Proprietary and Confidential

功能變數代碼變更

The following are the differences in Manage Clients for a Client connect to a Genie server versus a Client Connected to an Genie Air<sup>™</sup>.

1) When the user selects the "Add Clients" button, the following screen is displayed.

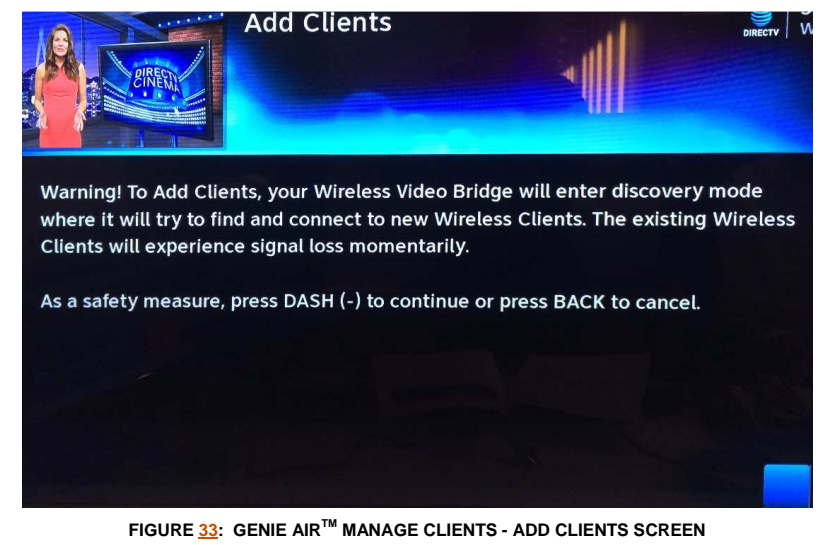

2) When the user presses the "Dash" key the following screen is displayed with onscreen instructions to Add the client.

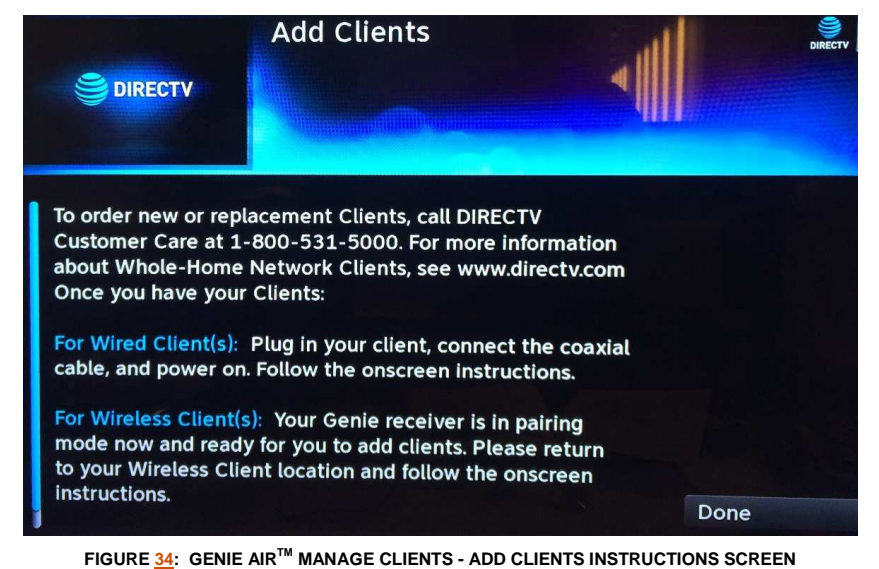

功能變數代碼變更

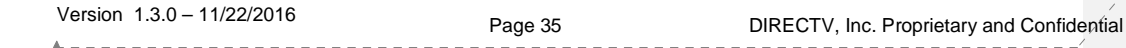

3. Settings & Help -> Settings -> Reset Screen Differences

Menu -> Settings & Help -> Settings -> Reset screen will have some differences from present Genie and Clients.

This is the Reset screen on the Genie and Client connected to a Genie today:

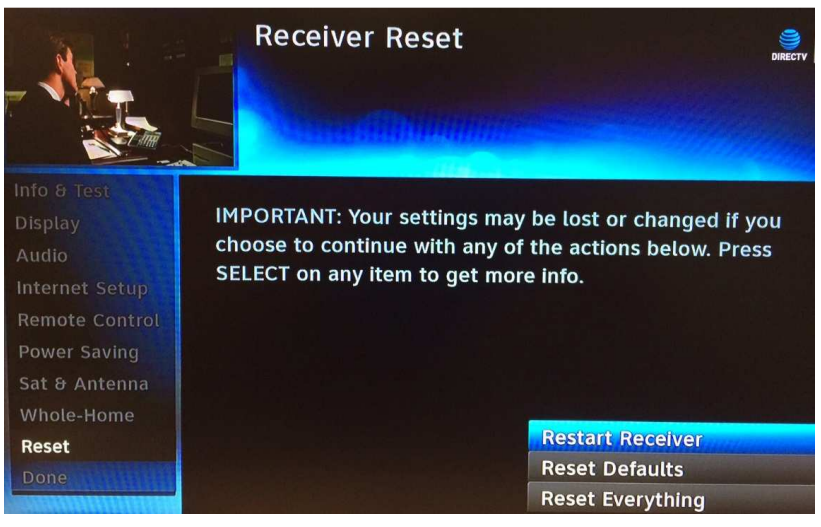

**FIGURE 35: RECEIVER RESET - GENIE CLIENT & SERVER** 

This is the Reset screen on a Client connected to an Genie Air<sup>™</sup>:

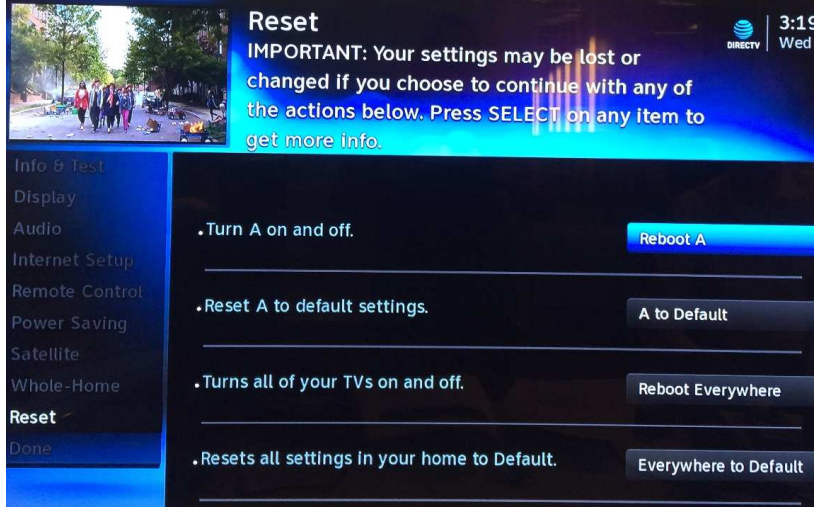

**FIGURE 363634: GENIE AIRTM - RESET CLIENT SCREEN** 

功能變數代碼變更

Version 1.3.0 – 11/22/2016 Page 36 DIRECTV, Inc. Proprietary and Confidential

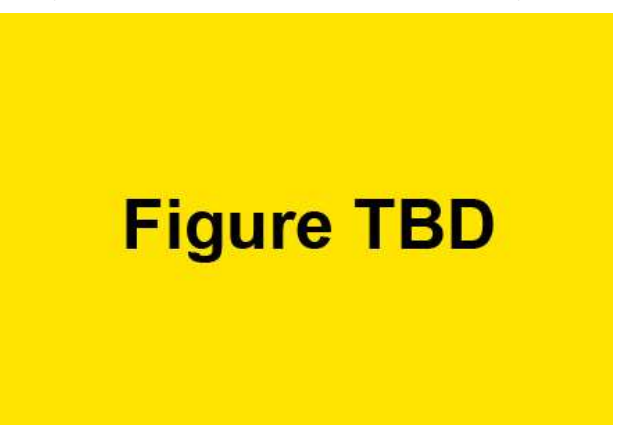

When the user selects "Reboot < Client Location Name>", the following confirmation screen is displayed and when the user presses the Dash key, the client will reboot.

**FIGURE 37: GENIE AIRTM - RESET CLIENT CONFIRMATION SCREEN** 

When the user selects "Reboot < Client Location Name> to Default", a confirmation screen is displayed and when the user press the Dash key, the specific client will reset to defaults.

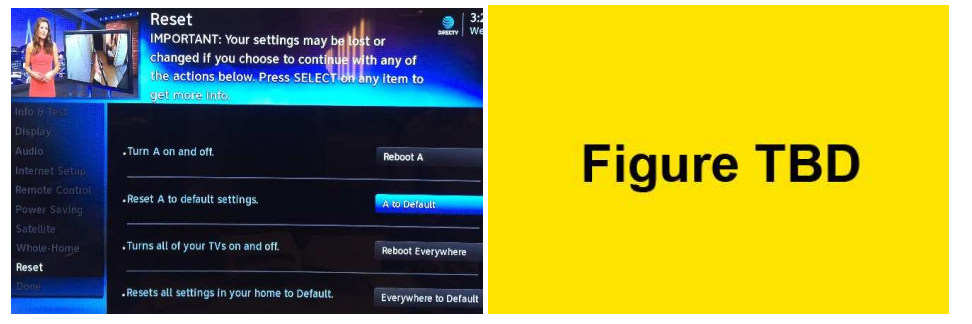

**FIGURE 38: GENIE AIRTM - RESET CLIENT TO DEFAULT SCREEN** 

When the user selects "Reboot Everywhere", the following confirmation screen is displayed and when the user presses the Dash key, all the client locations will reboot. This functionality is similar to "Reset Everything" on the Genie server and clients.

功能變數代碼變更

Version 1.3.0 – 11/22/2016 Page 37 DIRECTV, Inc. Proprietary and Confidential

Product Manual – **Genie AirTM**

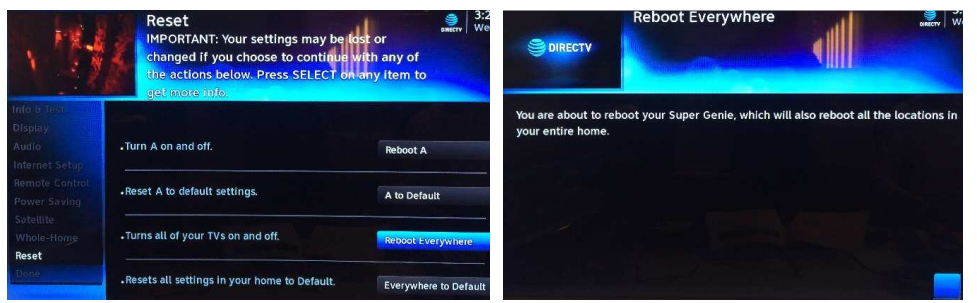

**FIGURE 39: GENIE AIRTM - REBOOT EVERYWHERE SCREEN** 

When the user selects "Everywhere to Default", the following confirmation screen is displayed and when the user presses the Dash key the server and all the client locations are reset to default. This functionality is similar to the Reset Defaults on the Genie server and clients.

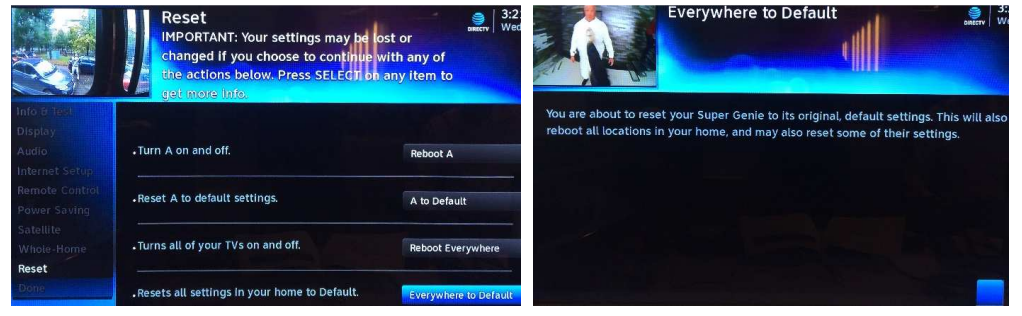

**FIGURE 40: GENIE AIRTM - EVERYWHERE TO DEFAULT SCREEN** 

4. Settings & Help -> Settings -> Remote Control Screen Differences

All the remote screens and functions are the same as when a Client is connected to a Genie, except the texts have been modified such that the word "receiver" has been replaced with "location".

功能變數代碼變更

Version 1.3.0 – 11/22/2016 Page 38 DIRECTV, Inc. Proprietary and Confidential

# **UPDATES TO EXISTING GENIE OSDS**

The following OSDs have been included / updated for Genie AirTM. Troubleshooting remains the same as today.

A. VIDEO BRIDGE CONNECTION FAILED OSD

Genie Text: "Unable to connect to Wireless Video Bridge. Make sure that the WVB is in Add Client Mode and this client is within range of your video bridge signal. "

Genie Air<sup>™</sup> client Text: "Regretfully, we can't connect your client. Make sure you are in Add Client Mode from an existing location and the client is within range of the Super Genie's wireless video signal."

B. WIRELESS CONNECTION LOST OSD

Genie Text: "The connection to your Wireless Video Bridge (WVB) has been lost. Please make sure the WVB and Genie server are properly connected and that they have not been moved<sup>'</sup>

Genie AirTM client Text: "Oh no! Your wireless video connection was lost."

C. INTERNET NEVER CONNECTED, CONTENT MISSING OSD

Genie Text: "Connect your Receiver to the Internet to access DIRECTV's massive On Demand library, including thousands of free & premium shows and movies! Select Learn More for details."

Genie AirTM client Text: "Connect your receiver to the Internet and get access to DIRECTV's huge On Demand library of free & paid movies and shows! Select Learn More for details"

D. PROGRAM REQUIRES INTERNET CONNECTION OSD

Genie Text: "Connect your Receiver to the Internet to watch this program and access DIRECTV's huge On Demand library! Select Connect Now for details."

Genie Air<sup>™</sup> client Text: "Connect your Receiver to the Internet to watch this program and access DIRECTV's huge On Demand library! Select Connect Now and follow the onscreen steps."

E. WVB NOT FOUND OSD

If WVB is not found, this OSD is displayed at the client locations. Text remains the same as Genie.

F. CONNECT TO THE INTERNET OSD

This OSD is displayed over Live TV to encourage users to connect to the internet both in Never Connected and Previously Connected state. Text remains the same as Genie.

功能變數代碼變更

Version 1.3.0 – 11/22/2016 Page 39 DIRECTV, Inc. Proprietary and Confidential

# X. FEATURE DIFFERENCES

#### A. TRANSCODING

Genie Air<sup>™</sup> has Two Built-In Transcoders. It supports Transcoding of One SD stream (atlaunch). Transcoding of HD / 4K streams will be supported in future.

B. RECORDING & STREAMING CONFLICTS

In the current Genie products, when a user exceeds streaming limits, a Streaming Conflict OSD is displayed, and when a user tries to record on too many tuners, a Recording Conflict warning is displayed. On a Client connected to an Genie Air<sup>TM</sup>, these two limitations will be combined into one screen.

When the user tries to watch or  $\ell$  record an eighth program, a conflict occurs, the following Resource Conflict OSD is displayed.

Draft Text:

 "Please cancel a recording below so <New Conflict> can be recorded. Otherwise press EXIT."

(Or)

"Please cancel an option below so <New Conflict> can be watched. Otherwise press EXIT."

To help provide users with better information to choose their cancellation, a new tag (*First*) Run) has been added to indicate First Running of a particular program.

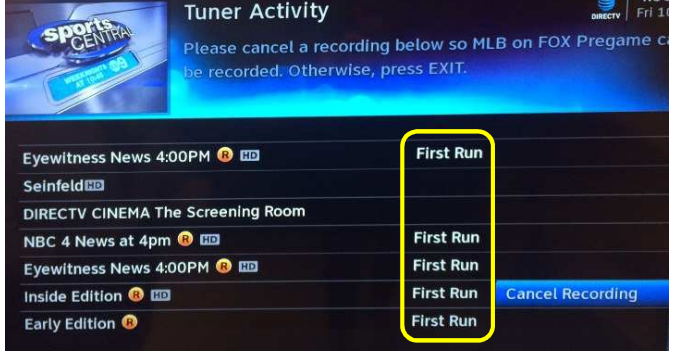

**FIGURE 41: RESOURCE CONFLICT - FIRST RUN SCREEN (SUBJECT TO CHANGE)** 

Each title listed corresponds to a streaming session on a client, a recording and/or a Double-Play occurrence. The user will have the following options to resolve the conflict.

- "Cancel Recording"
	- This will cancel the recoding so the tuner can be used to record/watch another channel/title.
- No Option Available
	- There will be no option if a client is currently tuned to the channel/title that is listed, even if the title is being recorded

功能變數代碼變更

Version 1.3.0 – 11/22/2016 Page 40 DIRECTV, Inc. Proprietary and Confidential

- Clients could be either a Genie Client or a MRV Client
- If the user does not wish to cancel and there is a title with no option, they should find the Genie Client that is watching the blocking title and put it in Standby to release the session; or find a MRV client and stop the playback of the recording from the Genie Air<sup>™</sup>. Once this is done the other client can start streaming a session.

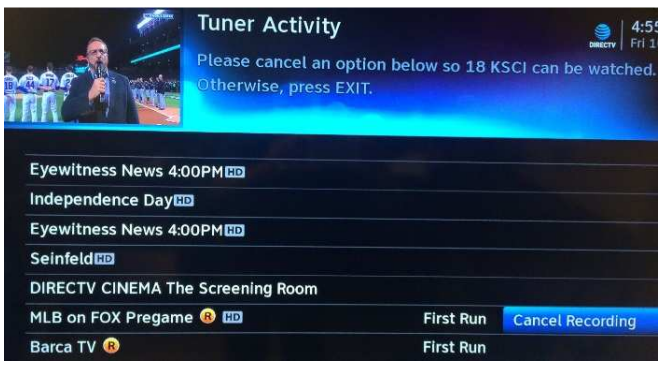

**FIGURE 42: RESOURCE CONFLICT - NO OPTION OR CANCEL RECORDING SCREEN** 

- "Take This Session"
	- The "Take this session" button will be displayed if a session can be taken during Double-Play. Selecting this will disable Double-Play at the location the Double-Play was enabled.

|                                             | <b>Tuner Activity</b>                                                                                        | <b>BURECT</b>            |  |  |
|---------------------------------------------|----------------------------------------------------------------------------------------------------|--------------------------|--|--|
| $m$ $\beta$ $\in$                           | Please cancel a recording below so Star Trek: The Next<br>Generation can be recorded. Otherwise, press EXIT. |                          |  |  |
|                                             |                                                                                                    |                          |  |  |
| <b>NFL LiveLED</b>                          |                                                                                                    |                          |  |  |
| After the First 4810                        |                                                                                                    | <b>Take This Session</b> |  |  |
| South Park <sup>®</sup>                     |                                                                                                    | <b>Cancel Recording</b>  |  |  |
| My Baby Is Missing <b>B</b> ED              |                                                                                                    | <b>Cancel Recording</b>  |  |  |
| Batman Begins <sup>8</sup>                  |                                                                                                    | <b>Cancel Recording</b>  |  |  |
| Jim Thorpe, All American <sup>O</sup>       |                                                                                                    | <b>Cancel Recording</b>  |  |  |
| Star Trek: The Next Generation <sup>O</sup> | <b>Cancel Recording</b>                                                                                      |                          |  |  |

**FIGURE 43: RESOURCE CONFLICT DURING DOUBLE-PLAY** 

- Press Exit
	- During conflict, if the user presses "Exit" while trying to record, the recording will not take place. If the user presses Exit while trying to stream a channel, it will go back to the channel the user was watching previously before the conflict.

功能變數代碼變更

Version 1.3.0 – 11/22/2016 Page 41 Page 41 DIRECTV, Inc. Proprietary and Confidential

# XI. TROUBLESHOOTING

### A. NEW OSD'S

1. Tilt Error OSD

Draft Text: "Help, Your Super Genie has fallen down …"

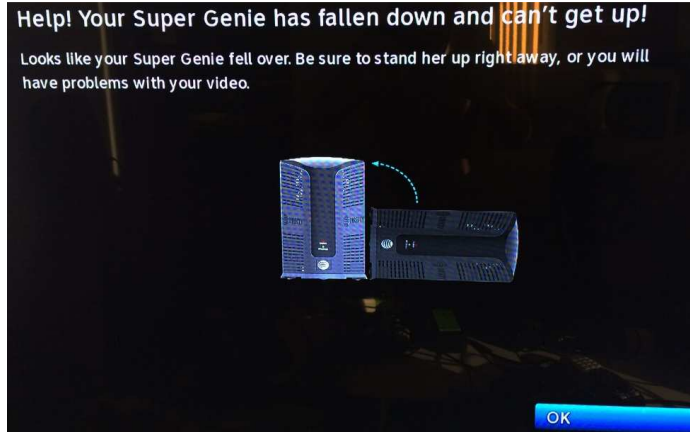

**FIGURE 444440: TILT ERROR OSD SCREEN** 

Cause: If the Genie Air<sup>™</sup> has Tilted or fallen over this OSD will be displayed.

Troubleshooting: The user needs to set the Genie Air<sup>™</sup> upright vertically. The graphic in the OSD will inform the user the appropriate state / position the Genie Air™ should be in. Set the Genie Air<sup>™</sup> straight and select OK to dismiss the OSD.

### 2. Overheating Warning OSD

Draft Text: "Is it hot in here, or is it just me…."

Cause: If there is something blocking the Genie AirTM, it will restrict the airflow and cause the Genie AirTM to overheat. Hence this OSD is displayed.

Troubleshooting: Check and make sure that nothing is blocking airflow to the Genie Air<sup>™</sup>. The graphic in the OSD will inform the user the state / position the Genie Air<sup>™</sup> should be placed in. Select OK to restart the Genie.

#### 3. Bad AV Chip OSD

Draft Text: "Oops, Something Went Wrong"

Cause: There is a display issue with the Genie Air™ which prevents it from displaying video as soon as one client is connected to it.

Troubleshooting: Select Reboot Now to reboot the Genie AirTM. If problem persists, the Genie Air<sup>™</sup> needs to be replaced.

功能變數代碼變更

Version 1.3.0 – 11/22/2016 Page 42 DIRECTV, Inc. Proprietary and Confidential

#### B. SYSTEM TEST DIAGNOSTIC CODES

1. New Wireless IV Diagnostic Codes

**TBD** 

2. Updates to MoCA Test Errors

All Genie MoCA test errors apply to Genie Air™ also. The following Error text strings have been updated.

a. System Test Error Code 47 or 48

Genie Text: "Home Network Distribution Problem. The %s receiver has a poor network connection. If you are having a problem viewing recordings from this receiver, please call Customer Service at 1-800-531-5000 and report the diagnostic code displayed above."

Genie Air<sup>™</sup> Text: "Home Network Distribution Problem. Locations below have reduced network performance. If you are having a problem viewing recordings from these receivers, please call Customer Service at 1-800-531-5000 and report the diagnostic code displayed above."

#### C. SYMPTOMS

1. 5GHz SSID's not listed

Clients connected to a Genie Air<sup>™</sup> will not list any 5GHz SSID's while connecting to the customer's router.

Troubleshooting: Customer Education. Genie AirTM only uses the 2.4 GHz Wi-Fi band to connect to the customer's router. Hence it won't list any 5GHz SSID's in the network.

D. CHANGE TO EXISTING TROUBLESHOOTING ON CLIENT / SERVER

Since there is no Genie Server to help troubleshoot, there will be some changes to troubleshooting steps. The following are changes to troubleshooting for existing client and server scenarios.

1. Checks at Server

For all troubleshooting that has the user troubleshoot at the Genie server location, troubleshoot as follows. The only exception is when troubleshooting "No Servers Were Detected" and "Wireless Connection Lost".

- If the issue occurs only on one client, troubleshoot at the specific client using another client as a reference of the Genie server.
- If the issue occurs on all clients or there is only one client in the home. reboot the Genie server.
- 2. No Servers Were Detected

Symptoms: OSD displays: "No Servers were detected, Check your network connections".

Cause:

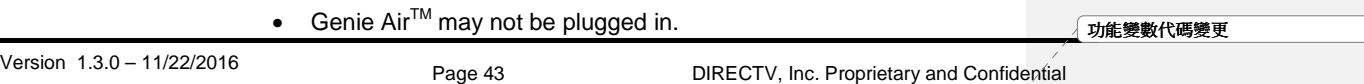

- One of the clients may be on a screen such as:
	- System Test
	- Signal Strength
	- Satellite Setup
- There may be a connection issue between the Genie Air<sup>TM</sup> and the wired client.
- There may be a connection issue between the Genie Air<sup>TM</sup> and the Wireless Video Bridge.
- The Genie AirTM was replaced and the Add Client steps were not completed.

Troubleshooting:

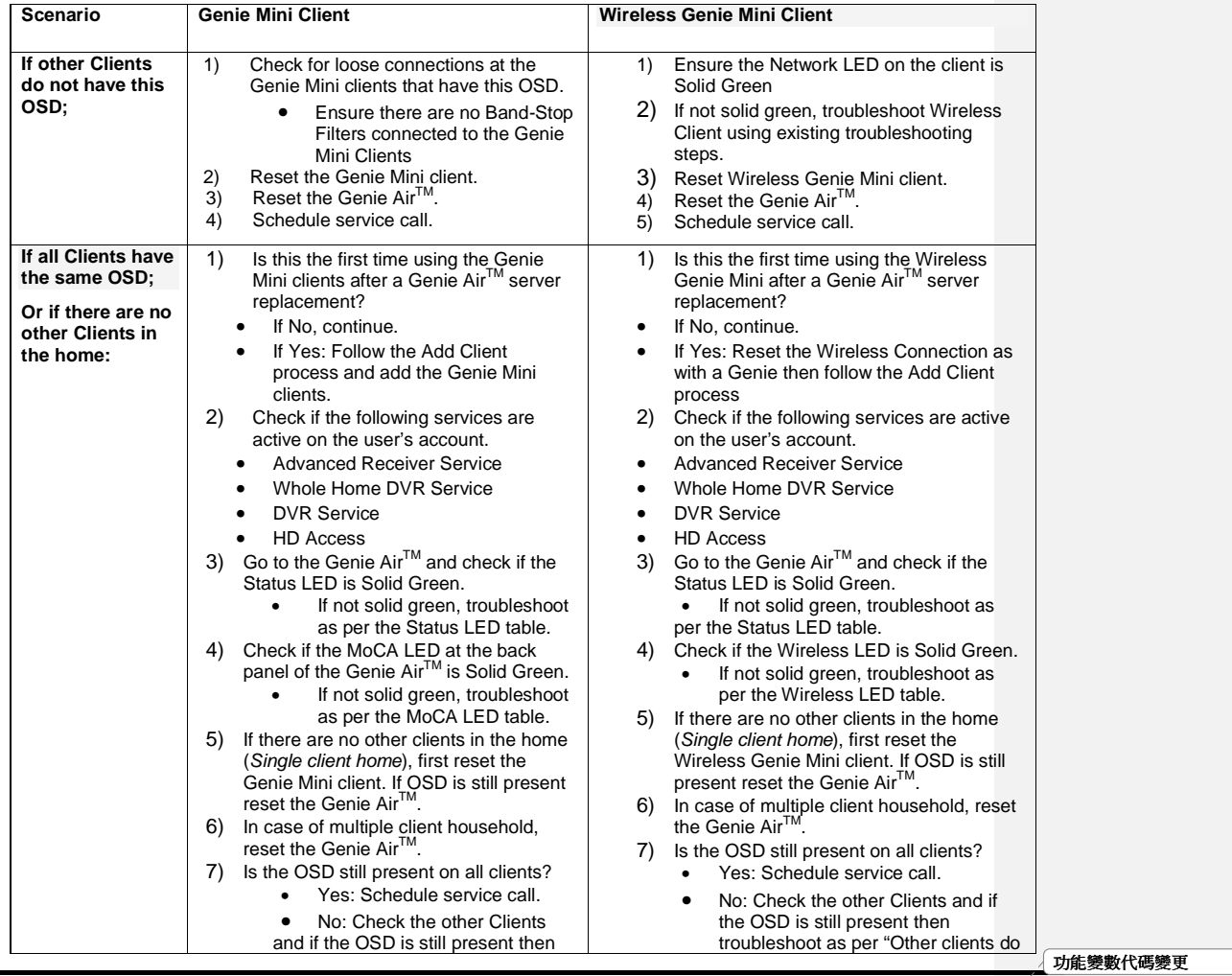

Version 1.3.0 – 11/22/2016 Page 44 DIRECTV, Inc. Proprietary and Confidential

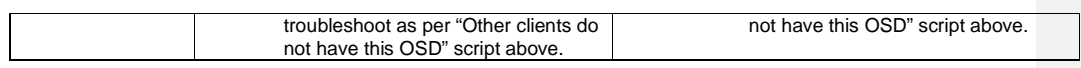

3. Wireless Connection Lost

Symptoms: OSD displays: "Wireless Connection Lost. The connection to wireless video bridge has been lost. Please make sure all wireless video bridges and server are properly connected and that this client is within range of the wireless video bridge".

Cause:

- The internal Wireless Video Bridge lost power or is rebooting.
- The Wireless client is not in range of the Wireless Video Bridge or Genie Air™.
- The Genie  $Air^{TM}$  was replaced.

# Troubleshooting:

Initial troubleshooting steps remain the same as present Wireless Genie Mini client.

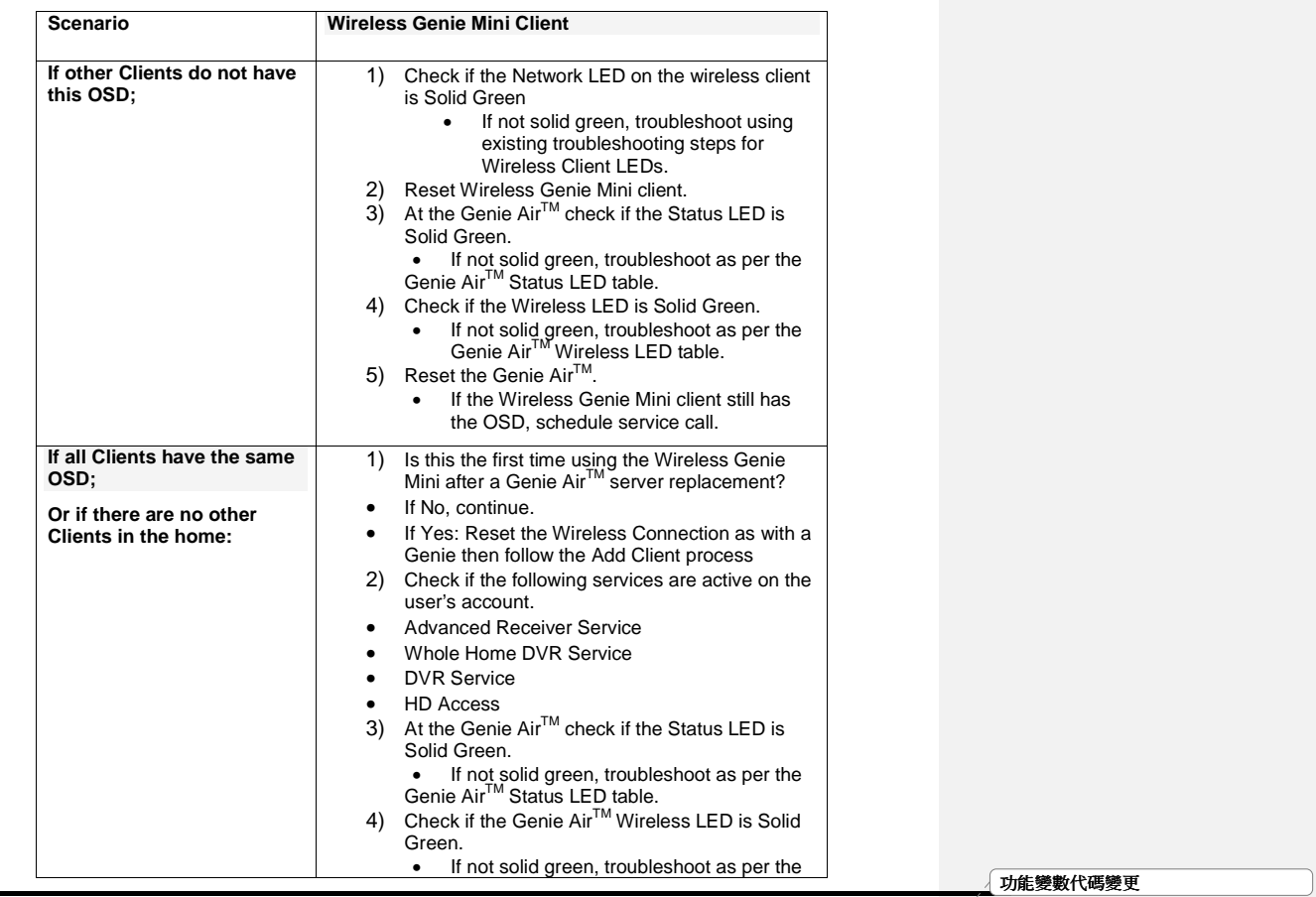

Version 1.3.0 – 11/22/2016 Page 45 DIRECTV, Inc. Proprietary and Confidential

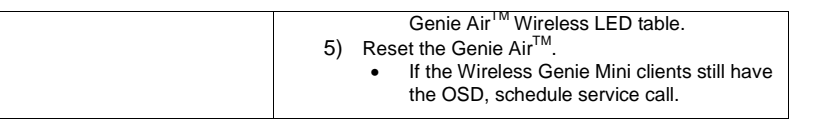

功能變數代碼變更

Version 1.3.0 – 11/22/2016<br>
Page 46 DIRECTV, Inc. Proprietary and Confidential

# XII. LED SUMMARY

# A. FRONT PANEL LEDS

1. Status LED Table

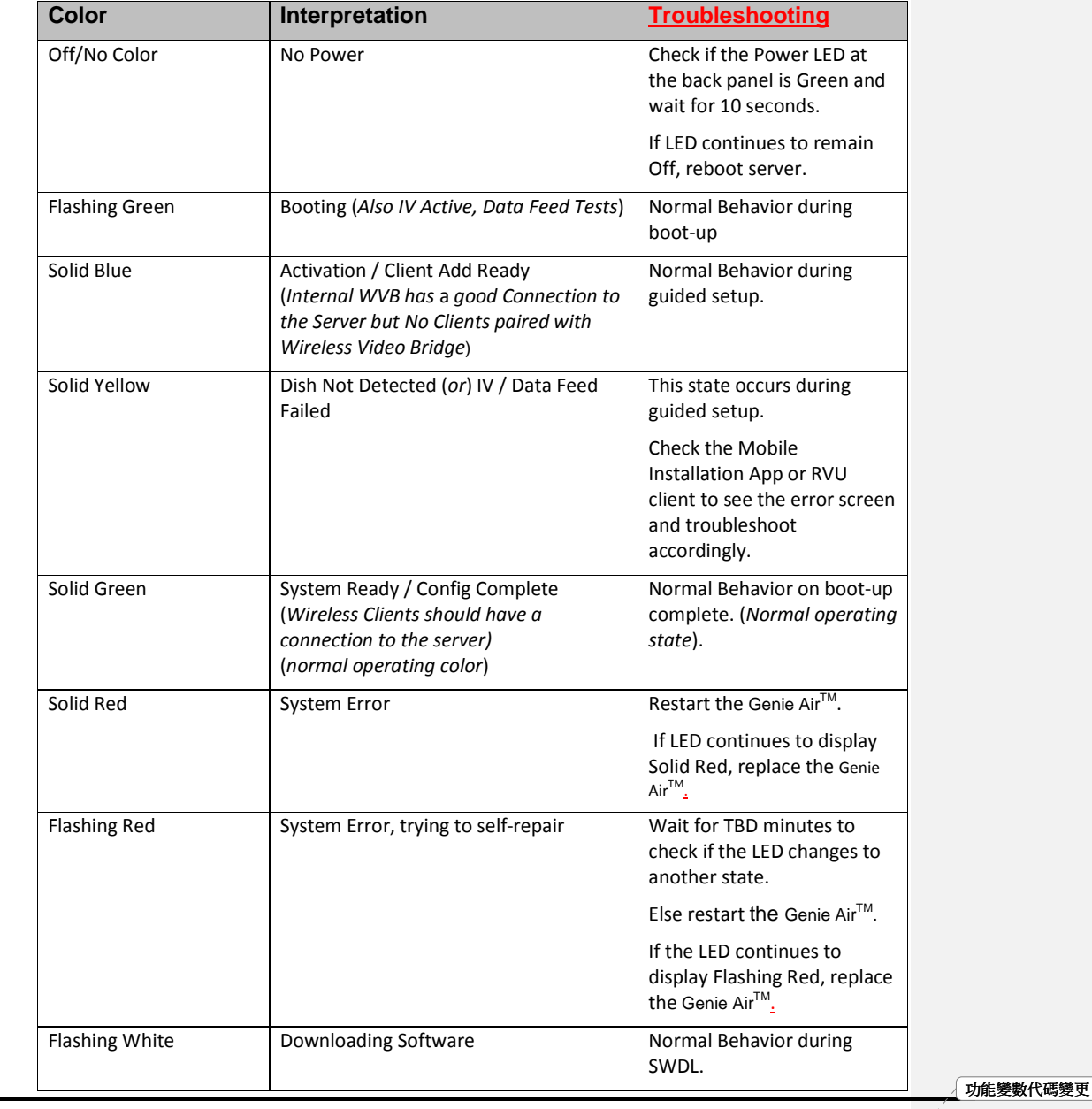

Version 1.3.0 – 11/22/2016 Page 47 DIRECTV, Inc. Proprietary and Confidential

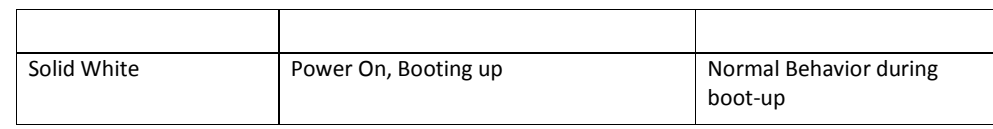

# 2. Wireless LED (Internal WVB Status)

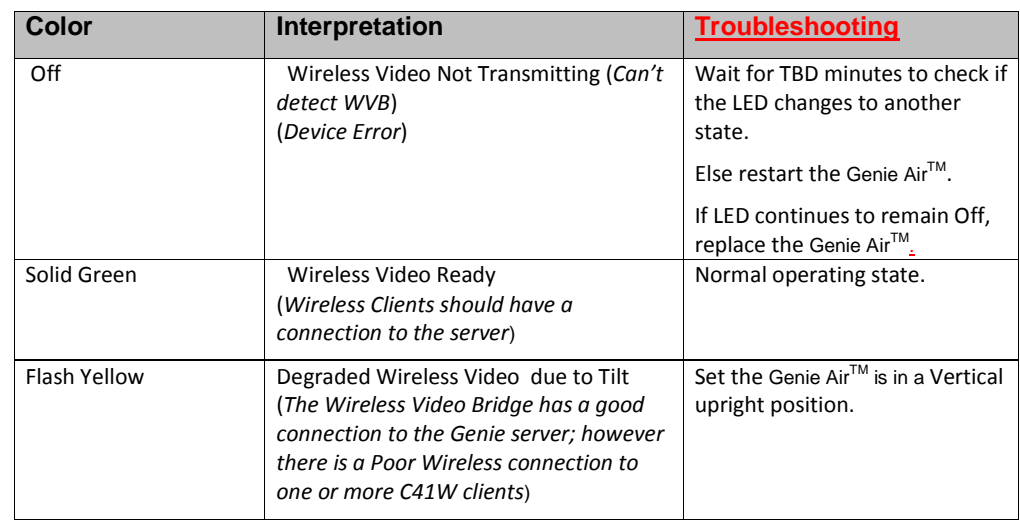

# B. TOP PANEL LED – ADD CLIENT

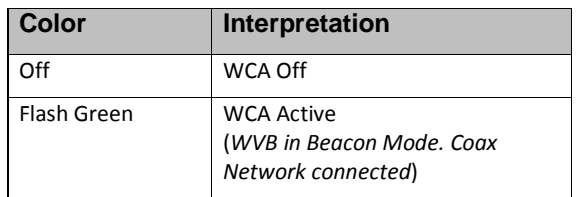

### C. BACK PANEL LEDS

### 1. Power LED

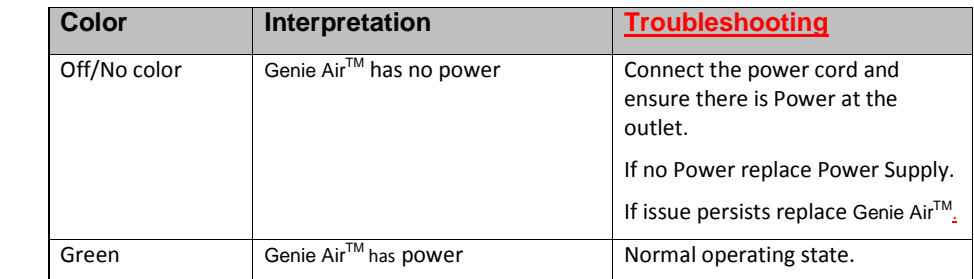

功能變數代碼變更

Version 1.3.0 – 11/22/2016 Page 48 DIRECTV, Inc. Proprietary and Confidential

### 2. MoCA LED

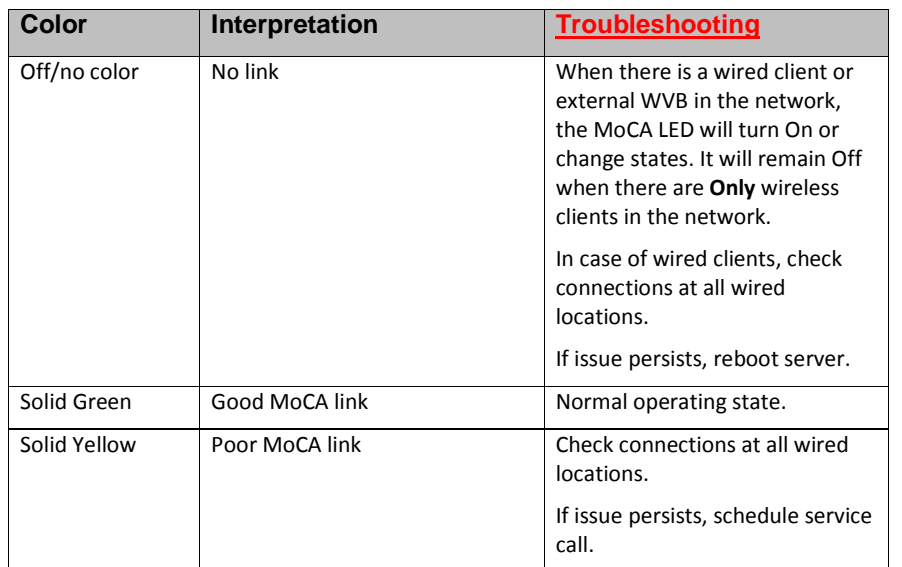

功能變數代碼變更

Version 1.3.0 – 11/22/2016 Page 49 DIRECTV, Inc. Proprietary and Confidential

# XIII. APPENDIX

A. STEPS TO CONNECT MOBILE INSTALLATION APP TO THE WVB:

Follow the below steps to configure the Installer's mobile device so that it can connect to the WVB. The Mobile Installation App is a One-time setup. Once these steps are completed the Installer's mobile device should automatically connect to any WVB and Genie Air<sup>TM</sup> that is in Add Client mode.

Android Devices

- 1. Enter Wi-Fi settings on the Android Device.
- 2. Find and select network titled **DIRECTV WVB**
- 3. Enter password S!te \$urvey Mod3 0nly
- 4. Select "Show advanced options"
- 5. Under IP settings, change setting from DHCP to Static
- 6. Manually enter IP address below as 169.254.9.99 (double check that Gateway address below automatically updates to 169.254.9)
- 7. Change Network prefix length to 16
- 8. Select Connect

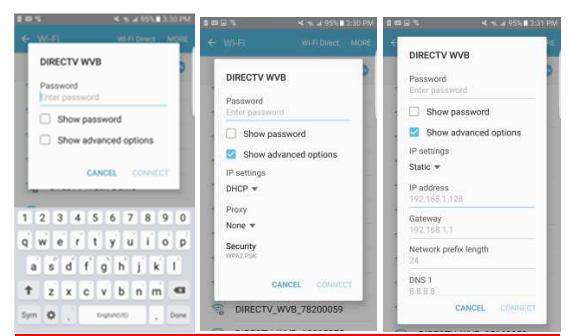

**FIGURE 45: ANDROID SETTINGS SCREEN** 

### iOS Devices

- 1. Enter Wi-Fi settings on the iOS device.
- 2. Find network titled **DIRECTV WVB** and select the info button
- 3. Under IP Address, change setting from DHCP to Static
- 4. Manually enter IP address below as 169.254.9.99
- 5. Select Join Network
- 6. Enter password S!te \$urvey Mod3 0nly
- 7. Select Subnet Mask
- 8. Enter 255.255.0.0
- 9. Select Join

Version 1.3.0 – 11/22/2016 Page 50 DIRECTV, Inc. Proprietary and Confidential

功能變數代碼變更

|                          |       |                            |                                   | PH T                 | man.<br>3.50 PM                                | <b>Pat T</b><br>Settings | 2010/11<br>3.16 PM<br>< Well<br>DIRECTV WVB |
|--------------------------|-------|----------------------------|-----------------------------------|----------------------|------------------------------------------------|--------------------------|---------------------------------------------|
| Pat Y<br>Settings        |       | 3.56956<br>W-FL            | 185.2                             | Settings             | DIRECTY WVR<br>4.965                           |                          |                                             |
|                          |       | <b>ATTEXCARDA</b>          | $4 - 0$                           |                      |                                                | <b>D. Arplane Mode</b>   | <b>Join Network</b>                         |
| <b>Airplane Mode</b>     |       | ottain.                    | $*$ $\circ$                       | Nicolane Mode        | Join Network                                   | <b>P</b> WHE<br>Norses   | <b>PADDIESS</b>                             |
| $\nabla$ Wi-Fi           | Netto | belich 408 guests          | $*$ <sup><math>\circ</math></sup> | Nielser<br>$P$ M-R   | P. JOSHESS                                     | <b>Buetooth</b><br>on    | <b>CHICA</b><br><b>Band</b><br><b>SHA</b>   |
| <b>Burtoch</b>           | OF    | bodhistria                 | $\bullet$ $\bullet$ $\circ$       | Ed Buetooth<br>DI.   | Boone.<br><b>Static</b><br><b>CONSTRUCTION</b> |                          | IP Address                                  |
|                          |       | contab-NAS                 | 2.70                              |                      | IP Address                                     | Notifications            | Subnet Mask                                 |
| <b>Reference</b>         |       | DRECT-95-HP M252 LaserJet  | 9.9.0                             | Noticators           | Submet Mask                                    | <b>PS</b> Control Center |                                             |
| <b>PB</b> Control Center |       | DRECT-54-HP M452 LaserJet  | $4 \times 0$                      | Control Center       | <b>Router</b>                                  | Do Not Disturb           | Router                                      |
| Do Not Disturb           |       | DIRECT-RI-HP M452 LaserJet | $\bullet$ $\bullet$ $\circ$       | Do Not Disturb       | DNS                                            |                          | DNS                                         |
|                          |       | DRECTV WVB                 | $+70$                             | C Ceneral            | Search Domains                                 | C Central                | Search Domains                              |
| C Ceneral                |       | drecty duckheads           | .70                               |                      | Client ID                                      | Display & Brightness     | <b>ATTA BROOM</b>                           |
| Display & Brightness     |       | drects duckheads 50        | 490                               | Display & Brightness |                                                | Walipaper                | Menzal<br>Auto-<br><b>Contract Contract</b> |
| Wallooper                |       | ORECTV.WVB.25168062709     | $4 \times 0$                      | <b>Walpaper</b>      | ATTERIOUS                                      |                          |                                             |
| <b>CII</b> Sounds        |       | ORECTV.WVB.25168645411     | $x \times 0$                      | <b>Ett</b> Sounds    | Metal<br>VAINT.<br><b>CONTRACTOR</b>           | Sounds                   |                                             |
| 22 51                    |       | ORECTV_WVB_278525C7        | $+0$                              | ÷<br><b>Bit</b>      |                                                | 50                       |                                             |
| Passcode                 |       | ORECTV_WVB_36075030657     | $4 + 0$                           | Passcode             |                                                | Passcode                 |                                             |
| Battery                  |       |                            |                                   | Battery<br>۰         |                                                | <b>Battery</b>           |                                             |
| area.                    |       | ORECTV WVB 39228004        | $4 - 0$                           | -                    |                                                | <b>Allen</b>             |                                             |

**FIGURE 46: IOS SETTINGS SCREEN** 

B. FEDERAL COMMUNICATIONS COMMISSION INTERFERENCE STATEMENT

#### **Federal Communication Commission Interference Statement**

This equipment has been tested and found to comply with the limits for a Class B digital device, pursuant to Part 15 of the FCC Rules. These limits are designed to provide reasonable protection against harmful interference in a residential installation. This equipment generates, uses and can radiate radio frequency energy and, if not installed and used in accordance with the instructions, may cause harmful interference to radio communications. However, there is no guarantee that interference will not occur in a particular installation. If this equipment does cause harmful interference to radio or television reception, which can be determined by turning the equipment off and on, the user is encouraged to try to correct the interference by one of the following measures:

- Reorient or relocate the receiving antenna.
- Increase the separation between the equipment and receiver.
- Connect the equipment into an outlet on a circuit different from that to which the receiver is connected.
- Consult the dealer or an experienced radio/TV technician for help.

FCC Caution: Any changes or modifications not expressly approved by the party responsible for compliance could void the user's authority to operate this equipment.

**This device complies with Part 15 of the FCC Rules. Operation is subject to the following two conditions: (1) This device may not cause harmful interference, and (2) this device must accept any interference received, including interference that may cause undesired operation.** 

**This device is restricted for indoor use.** 

功能變數代碼變更

Version 1.3.0 – 11/22/2016 Page 51 DIRECTV, Inc. Proprietary and Confidential

#### **IMPORTANT NOTE:**

### **FCC Radiation Exposure Statement:**

This equipment complies with FCC radiation exposure limits set forth for an uncontrolled environment. This equipment should be installed and operated with minimum distance 20cm between the radiator & your body.

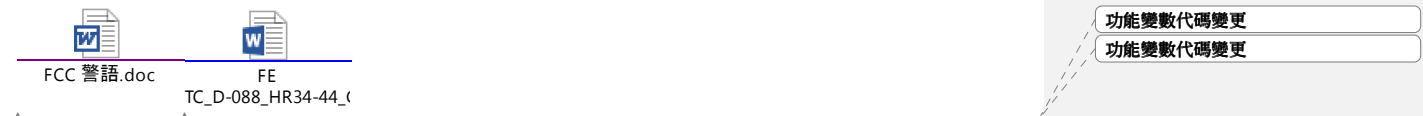

功能變數代碼變更

Version 1.3.0 – 11/22/2016 Page 52 DIRECTV, Inc. Proprietary and Confidential